# **צג DW3420AW של Alienware מדריך למשתמש**

A L I E N W A R E O

**דגם: DW3420AW דגם רגולטורי: DWb3420AW**

## **הערות, הודעות ואזהרות**

**הערה: הערה מתווה מידע חשוב שיסייע לך להשתמש במחשב שלך בצורה טובה יותר.**

**זהירות: זהירות מתווה שקיים סיכון לנזק אפשרי לחומרה או לאובדן נתונים אם לא ממלאים אחר ההוראות.**

**אזהרה: אזהרה מתווה אפשרות של נזק לרכוש, פגיעה גופנית או מוות.**

**© 2019 2020- .Inc Dell או חברות הבת שלה. כל הזכויות שמורות.** Dell, EMC, וסימנים רשומים אחרים הם סימנים רשומים של.Inc Dell או של חברות הבת שלה. סימנים מסחריים אחרים עשויים להיות סימנים מסחריים של הבעלים שלהם בהתאמה.

> $12 - 2020$ Rev. A02

# תוכן העניינים

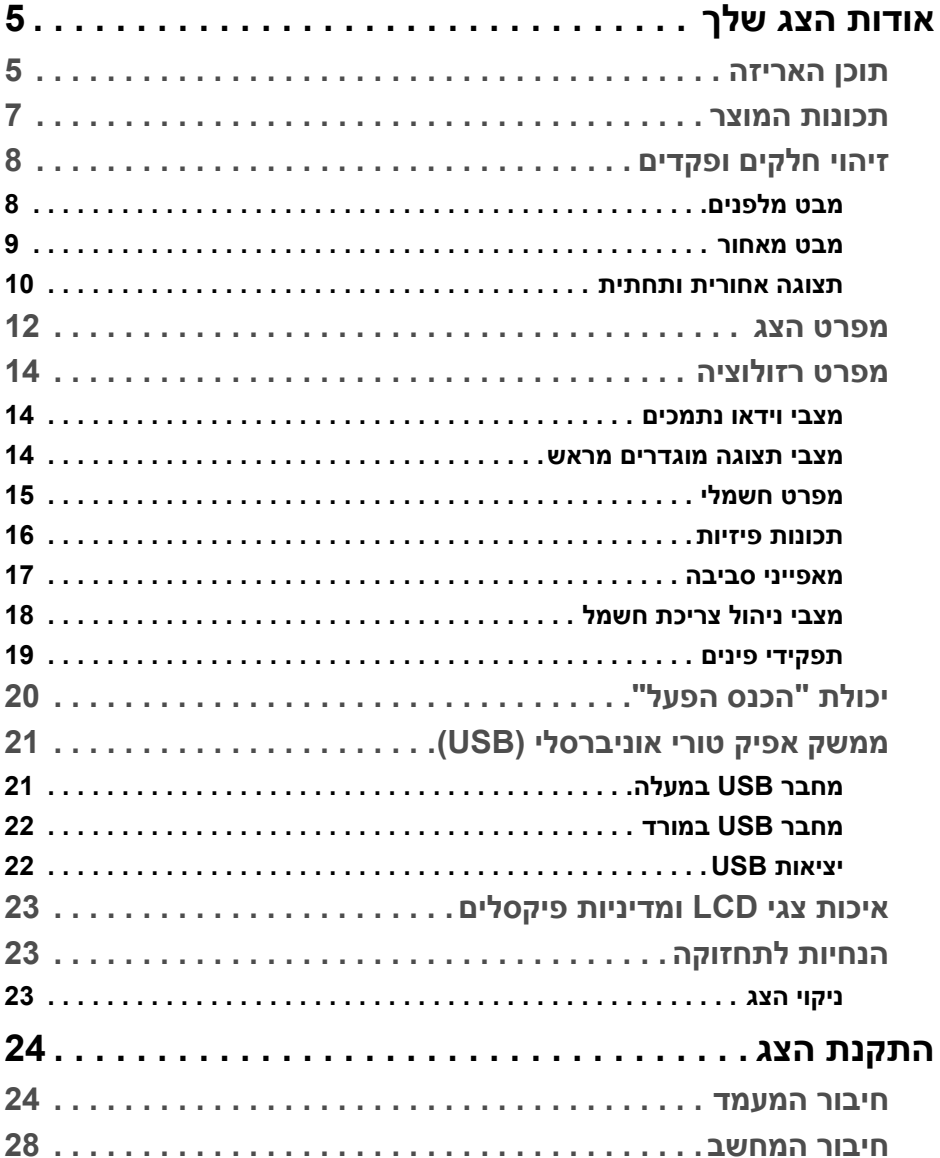

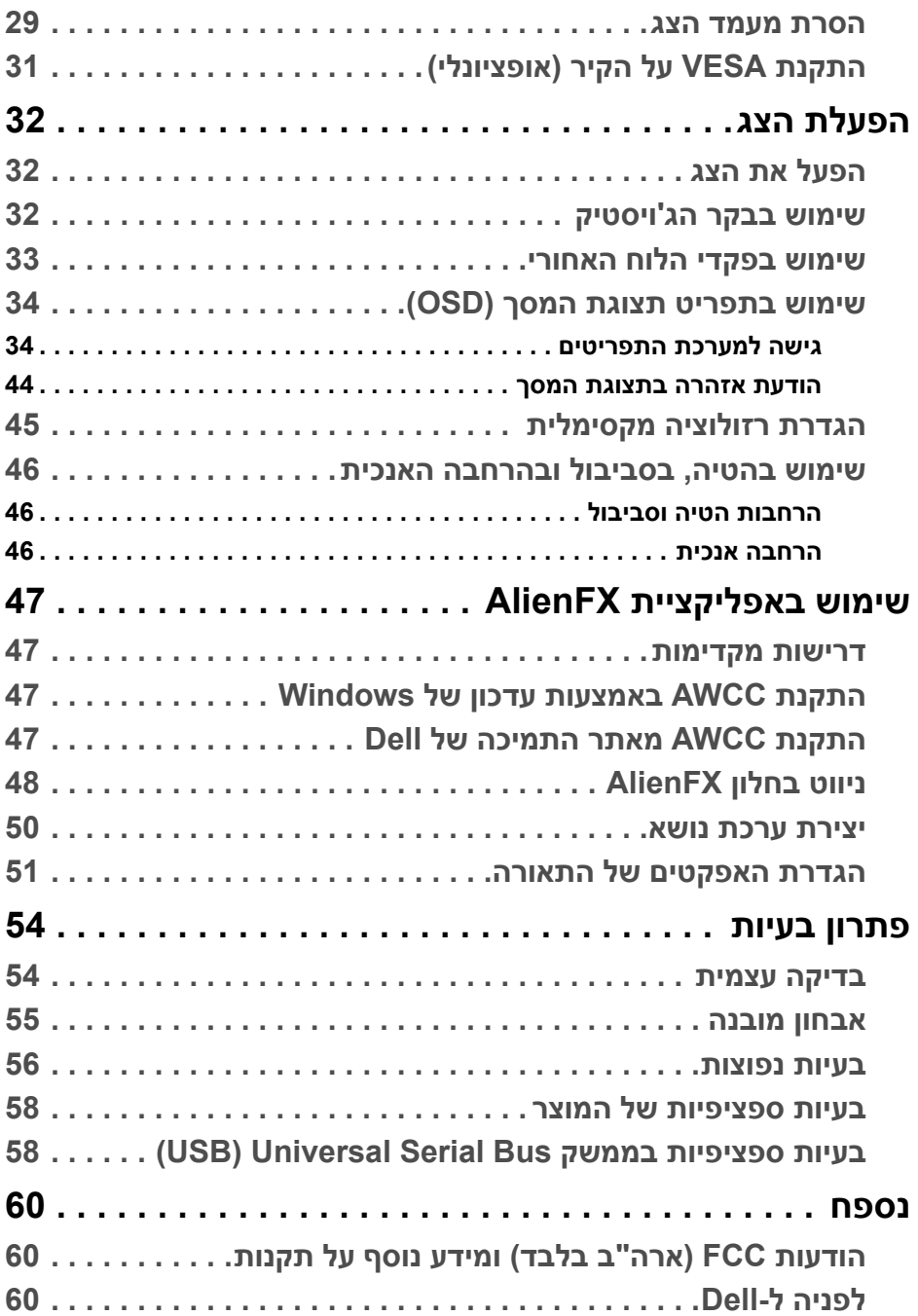

## **אודות הצג שלך**

### **תוכן האריזה**

<span id="page-4-1"></span><span id="page-4-0"></span>הצג שרכשת מגיע עם כל הרכיבים המוצגים להלן. אם חסר מי מהרכיבים, יש לפנות לתמיכה הטכנית של Dell.) למידע נוסף, ראה **[לפניה](#page-59-3) ל-Dell**.

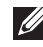

**הערה: יתכן שרכיבים מסוימים הם אופציונליים, ועשויים שלא ייכללו עם הצג שלך. ייתכן שלא ניתן יהיה להשתמש בתכונות או במדיה מסוימות במדינות מסוימות.**

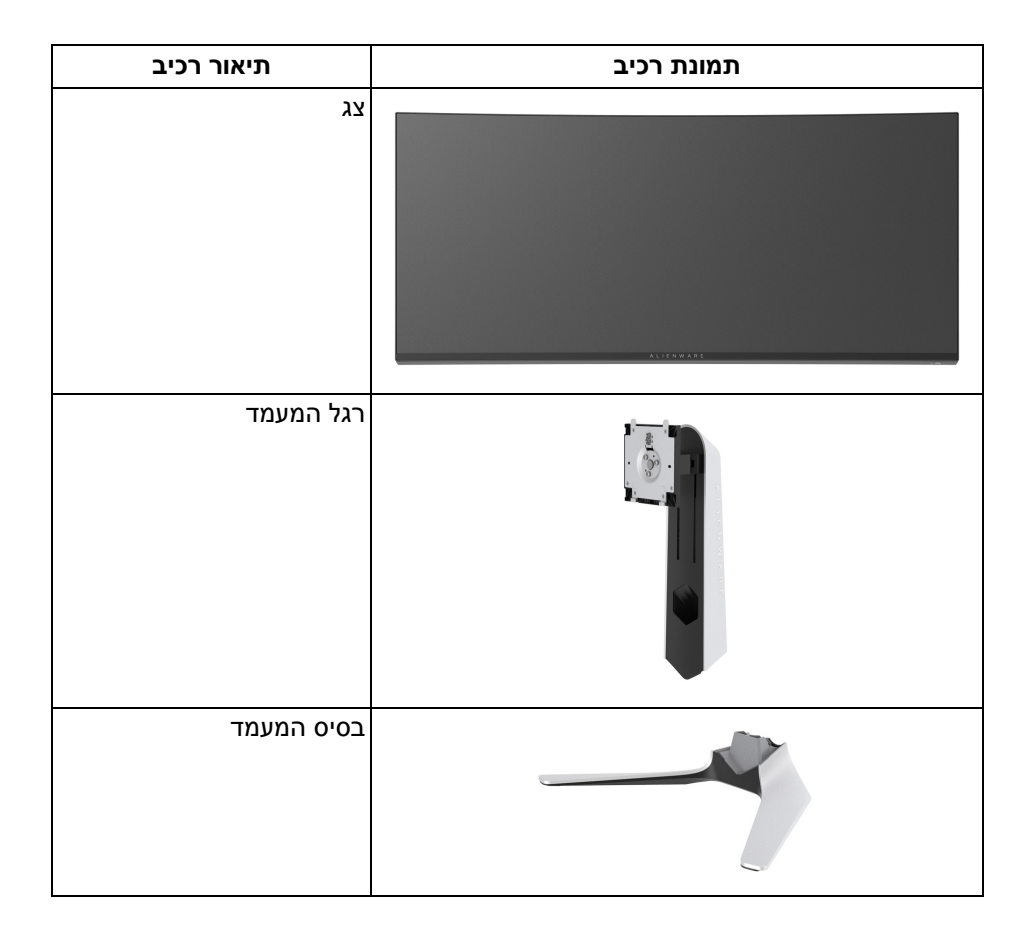

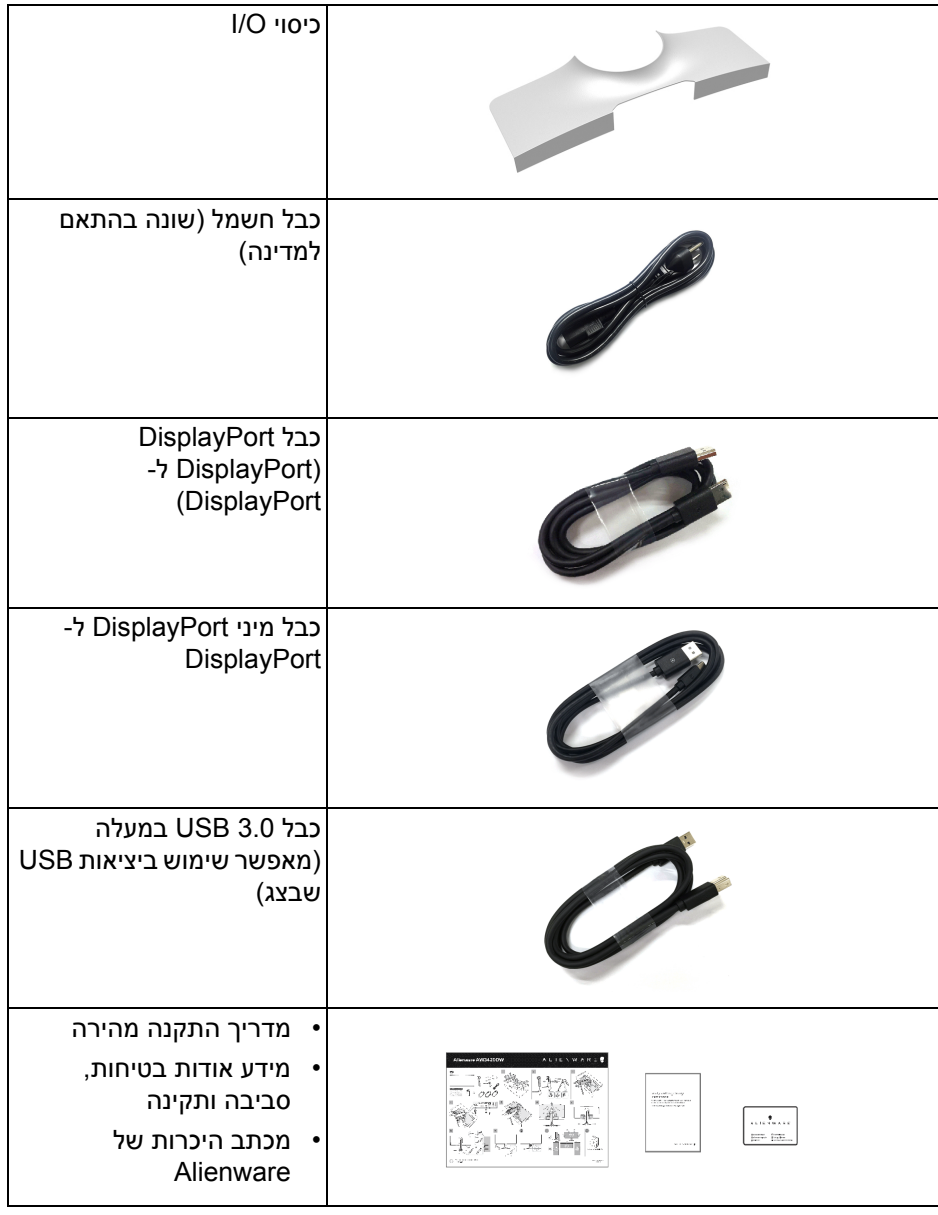

### **תכונות המוצר**

<span id="page-6-0"></span>לצג של **DW3420AW Alienware** יש מטריצה פעילה, תצוגת TFT, תצוגת גביש נוזלי (LCD (ותאורה אחורית מסוג LED. תכונות הצג כוללות:

- שטח גלוי של 86.72 ס"מ ( 34.14 אינץ') (נמדד באלכסון). רזולוציה: עד ל- 1440×3440 באמצעות DisplayPort ו-HDMI, עם תמיכה במסך מלא או ברזולוציות נמוכות יותר, ותמיכה בקצב ריענון גבוה של 120 Hz.
- צג שתומך ב- SYNC-G Nvidia עם זמן תגובה מהיר של 2 מילישניות של אפור לאפור במצב **Extreme" אקסטרים"**\*.
	- סולם צבעים של 134.5% sRGB ו98%- 3P DCI.
		- יכולות כיוונון בהטייה, סביבול, וגובה.
	- מעמד ניתק וחורים להתקן תלייה Video Electronics Standards Association ( TMVESA (100 מ"מ לפתרונות תלייה גמישים.
		- קישוריות דיגיטלית באמצעות DisplayPort אחת ויציאת HDMI אחת.
			- מצויד ביציאת USB אחת במעלה וב4- יציאות USB במורד.
				- יכולת "הכנס והפעל", אם נתמכת במערכת שלך.
			- כיוונוני תצוגת מסך (OSD (להגדרה קלה ולמיטוב של המסך.
- האפליקציה DW3420AW מציעה מספר מצבים מוגדרים מראש כולל FPS) משחק ירי בגוף ראשון), RTS/MOBA) אסטרטגיה בזמן אמת), RPG) משחק תפקידים), SPORTS) מירוץ) ושלושה מצבי משחק מותאמים אישית בהתאם להעדפת המשתמש. בנוסף, מסופקות תכונות מפתח לשיפור חוויית המשחק כגון Timer" טיימר", Frame Rate" קצב מסגרות" ו-Alignment Display" כיוונון התצוגה" כדי לעזור לשפר את ביצועי השחקן ולספק את היתרון הטוב ביותר למשחק.
	- צריכת הספק של 0.5 W כאשר הצג נמצא במצב שינה.
		- מיטוב נוחות לעיניים עם מסך שלא מרצד.
- **אזהרה: ההשפעות האפשריות לטווח-ארוך של פליטת אור כחול מהצג עלולות לגרום נזק לעיניים, כולל עייפות לעיניים, מתח עיני דיגיטלי וכו'. תכונת ComfortView מיועדת להפחית את כמות האור הכחול שנפלט מהצג כדי למטב את הנוחות לעיניים.**

\* ניתן להשיג את המצב של 2 מילישניות של אפור לאפור במצב **Extreme" אקסטרים"** כדי להפחית טשטוש תנועה גלוי ולשפר את התגובתיות של התמונה. עם זאת, יתכן שזה יציג פריטים חזותיים קלים ובולטים בתמונה. הואיל וכל הגדרות מערכת וצורכי כל גיימר הם שונים, Alienware ממליצים שהמשתמשים ינסו את המצבים השונים כדי למצוא את ההגדרה שמתאימה להם.

## **זיהוי חלקים ופקדים**

**מבט מלפנים**

<span id="page-7-1"></span><span id="page-7-0"></span>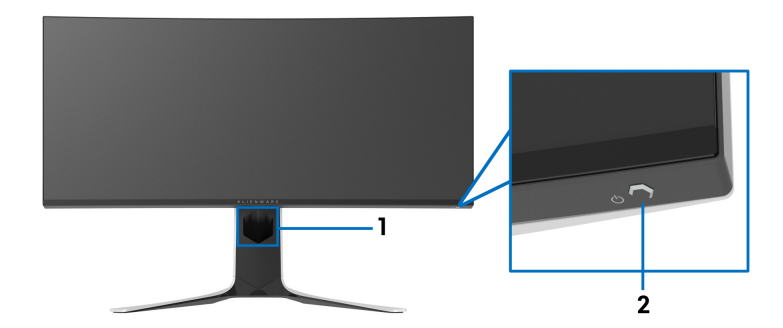

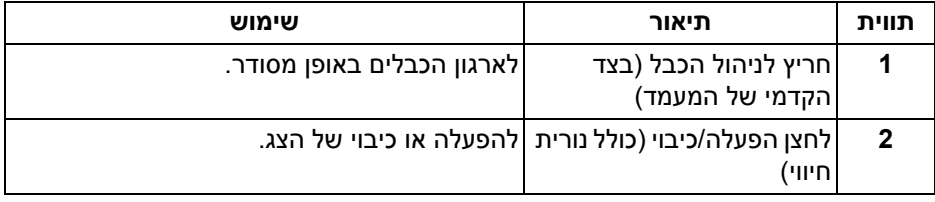

**מבט מאחור**

<span id="page-8-0"></span>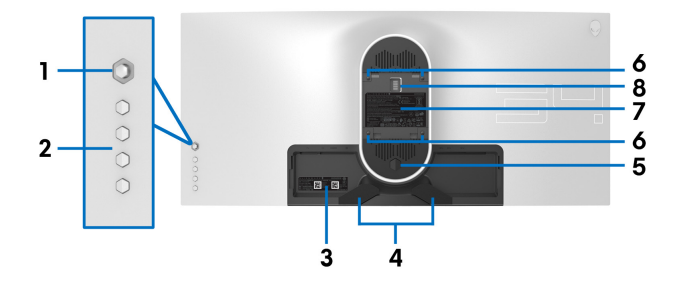

**מבט מאחור ללא מעמד הצג**

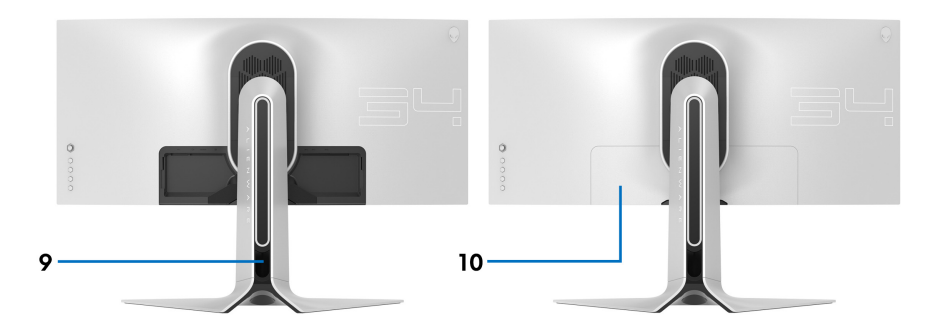

**מבט מאחור עם מעמד הצג**

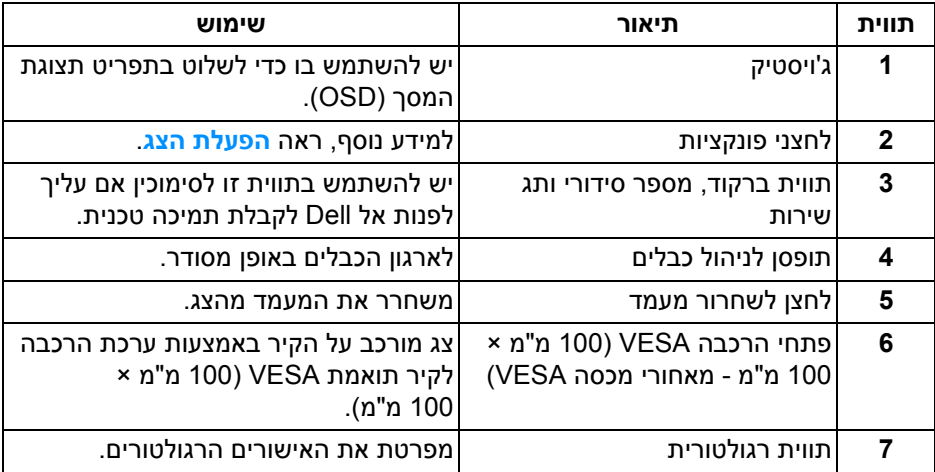

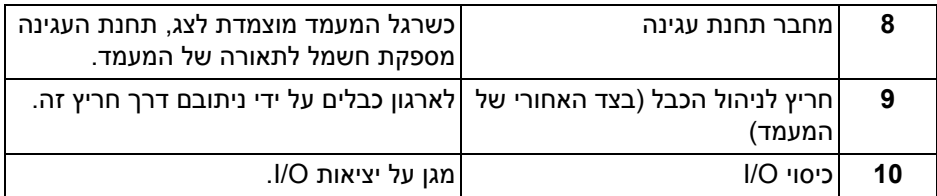

#### **תצוגה אחורית ותחתית**

<span id="page-9-0"></span>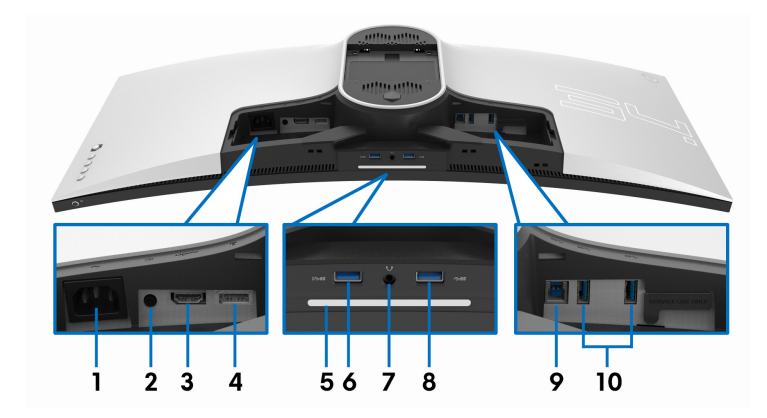

### **תצוגה אחורית ותחתית ללא מעמד הצג**

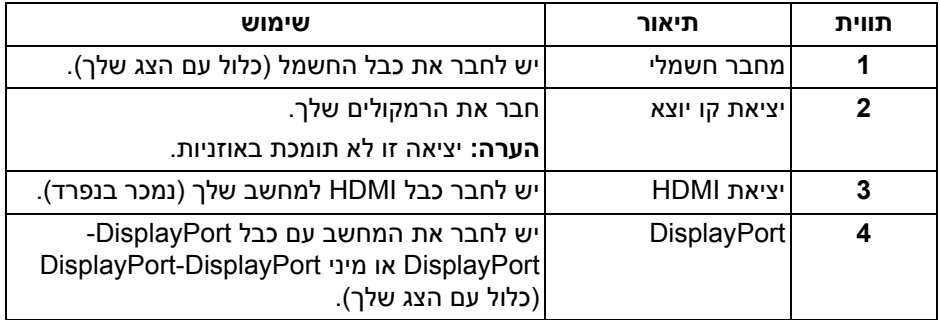

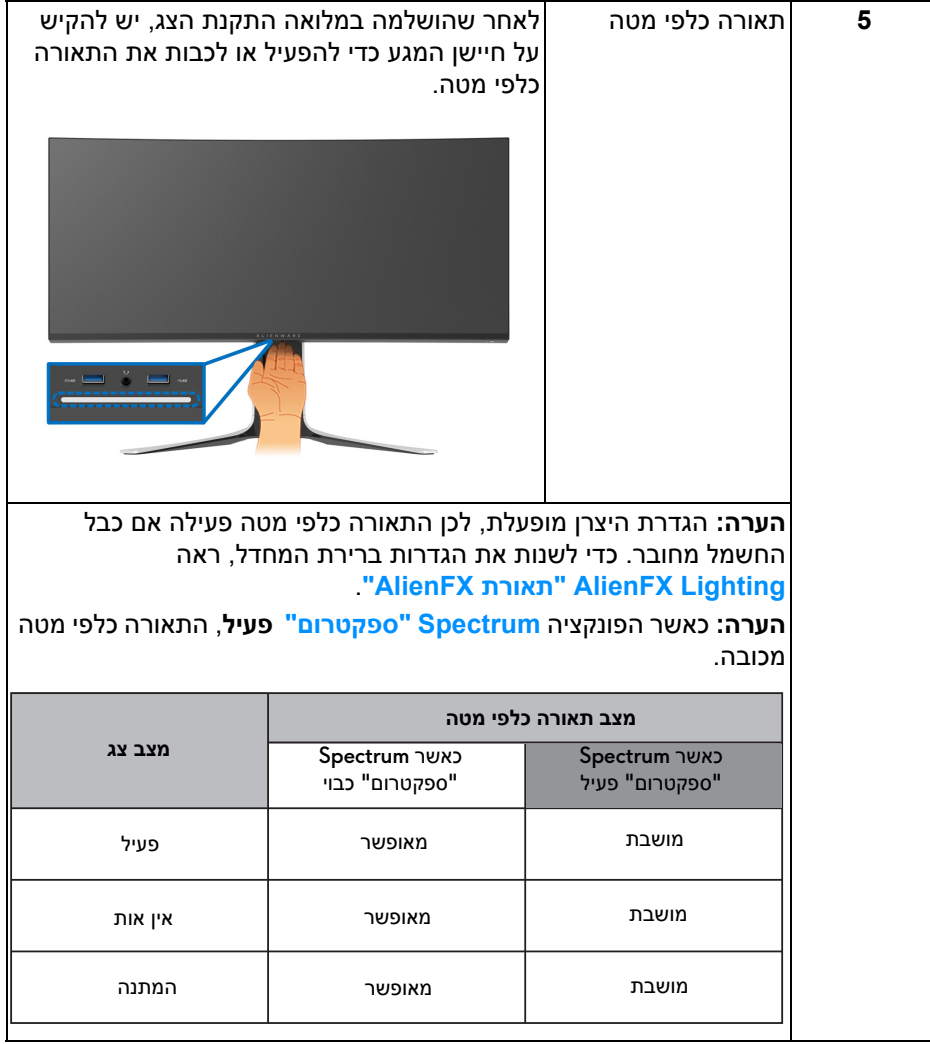

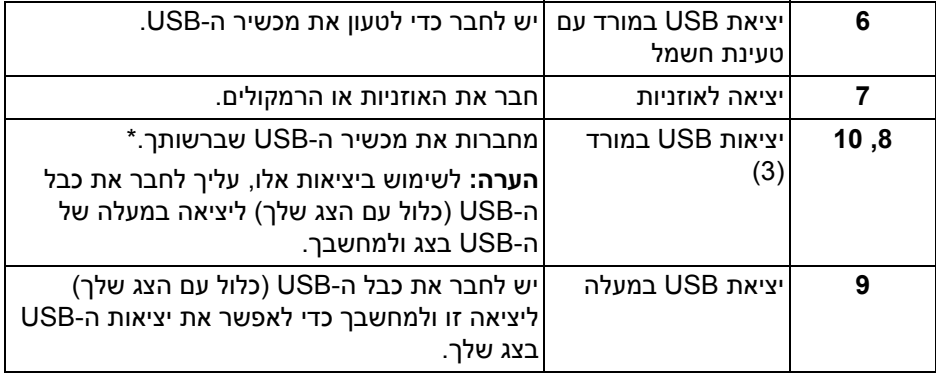

<span id="page-11-0"></span>\* כדי להימנע מהפרעה לאותות, לאחר חיבור מכשיר USB אלחוטי ליציאת USB במורד, לא מומלץ לחבר אף מכשיר USB אחר ליציאה/ות הסמוכה/ות.

### **מפרט הצג**

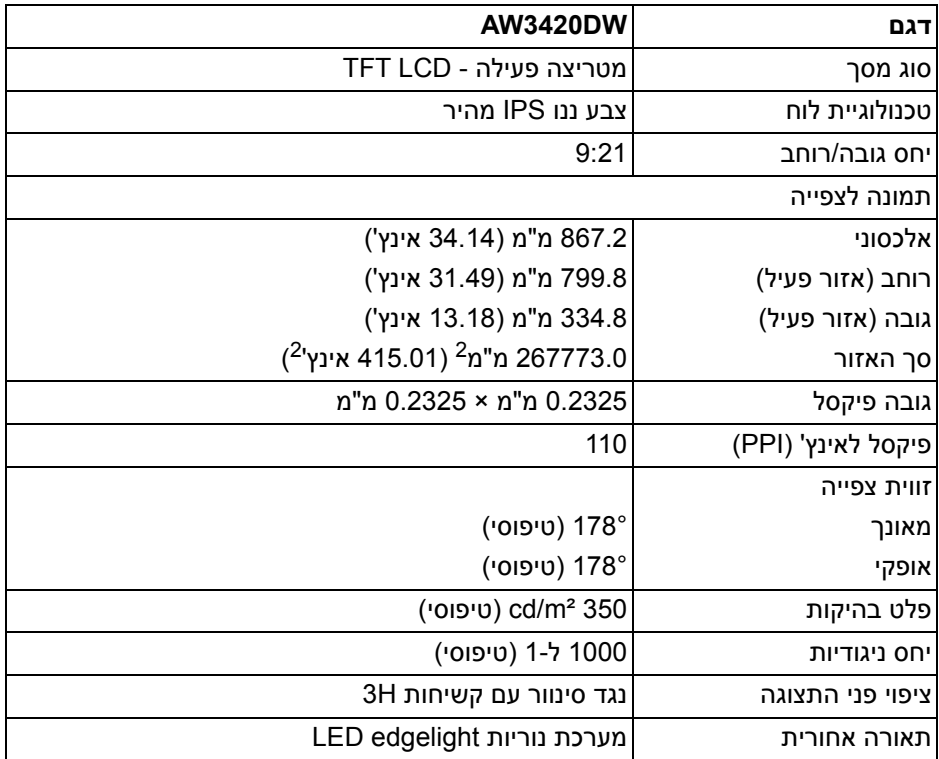

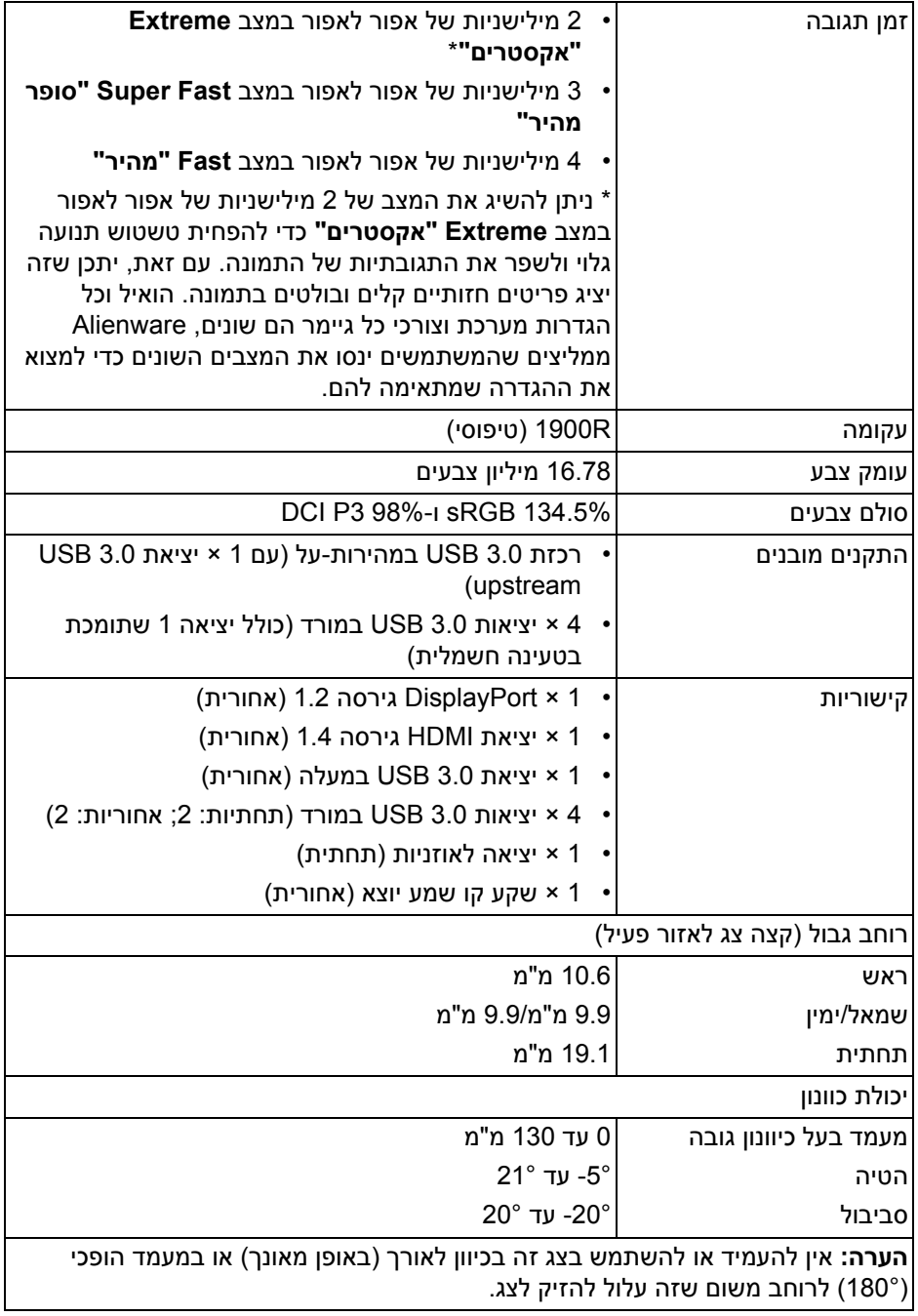

### **מפרט רזולוציה**

<span id="page-13-0"></span>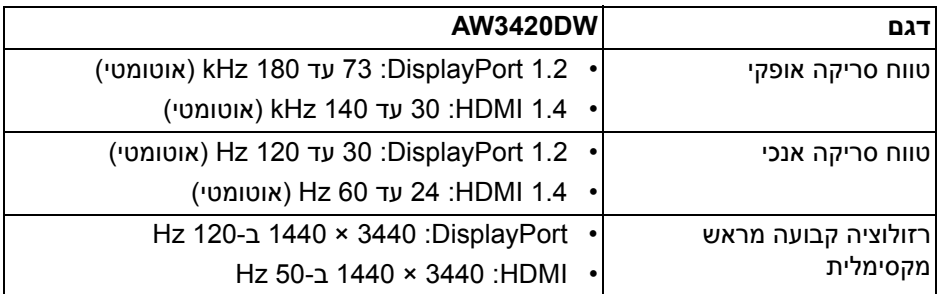

#### **מצבי וידאו נתמכים**

<span id="page-13-1"></span>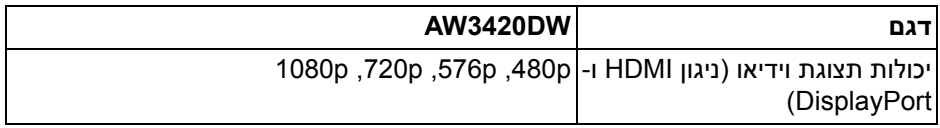

#### **מצבי תצוגה מוגדרים מראש**

### **מצבי תצוגת HDMI**

<span id="page-13-2"></span>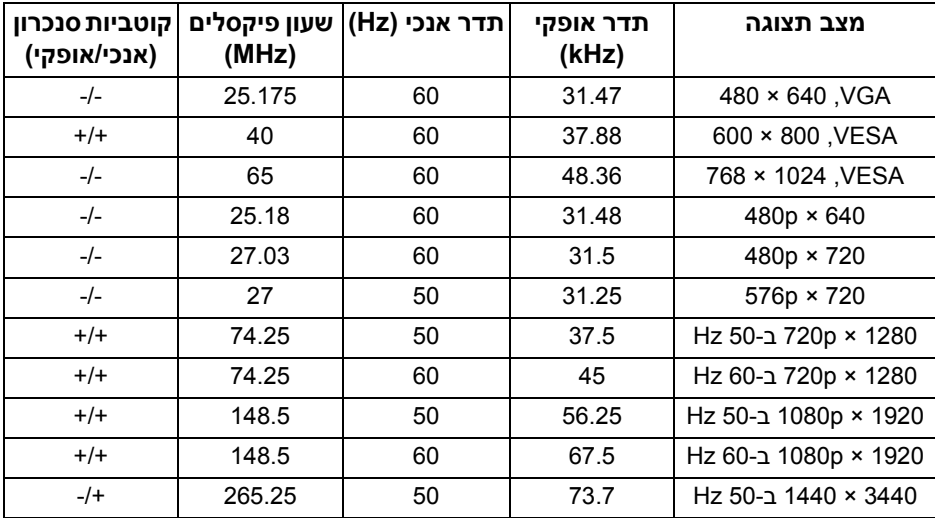

#### **מצבי תצוגת DP**

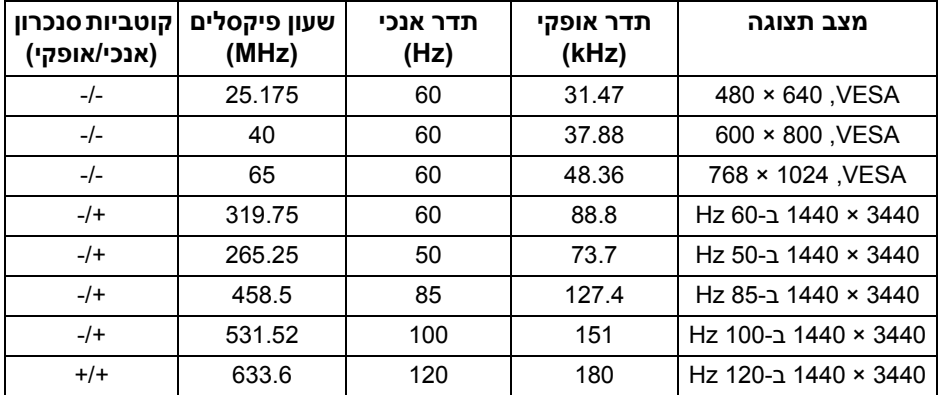

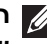

### **הערה: צג זה תומך בסנכרון SYNC-G NVIDIA. למידע אודות כרטיסים גרפיים שתומכים בתכונת SYNC-G NVIDIA, יש לעבור לאתר [com.geforce.www](https://www.geforce.com).**

### **מפרט חשמלי**

<span id="page-14-0"></span>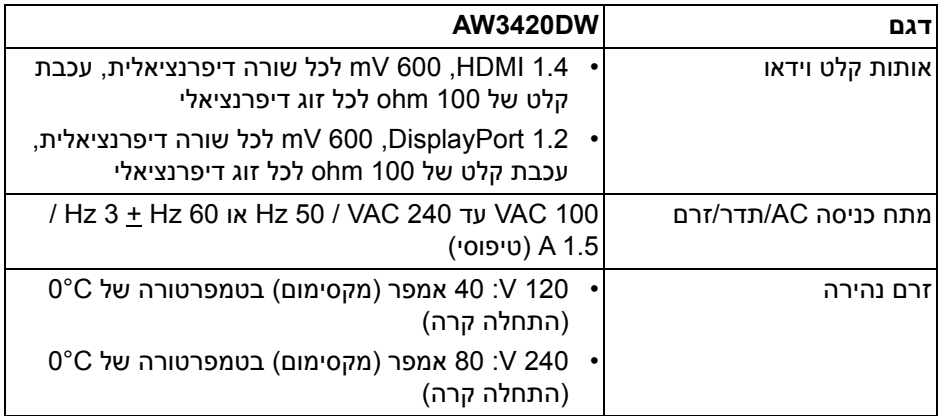

<span id="page-15-0"></span>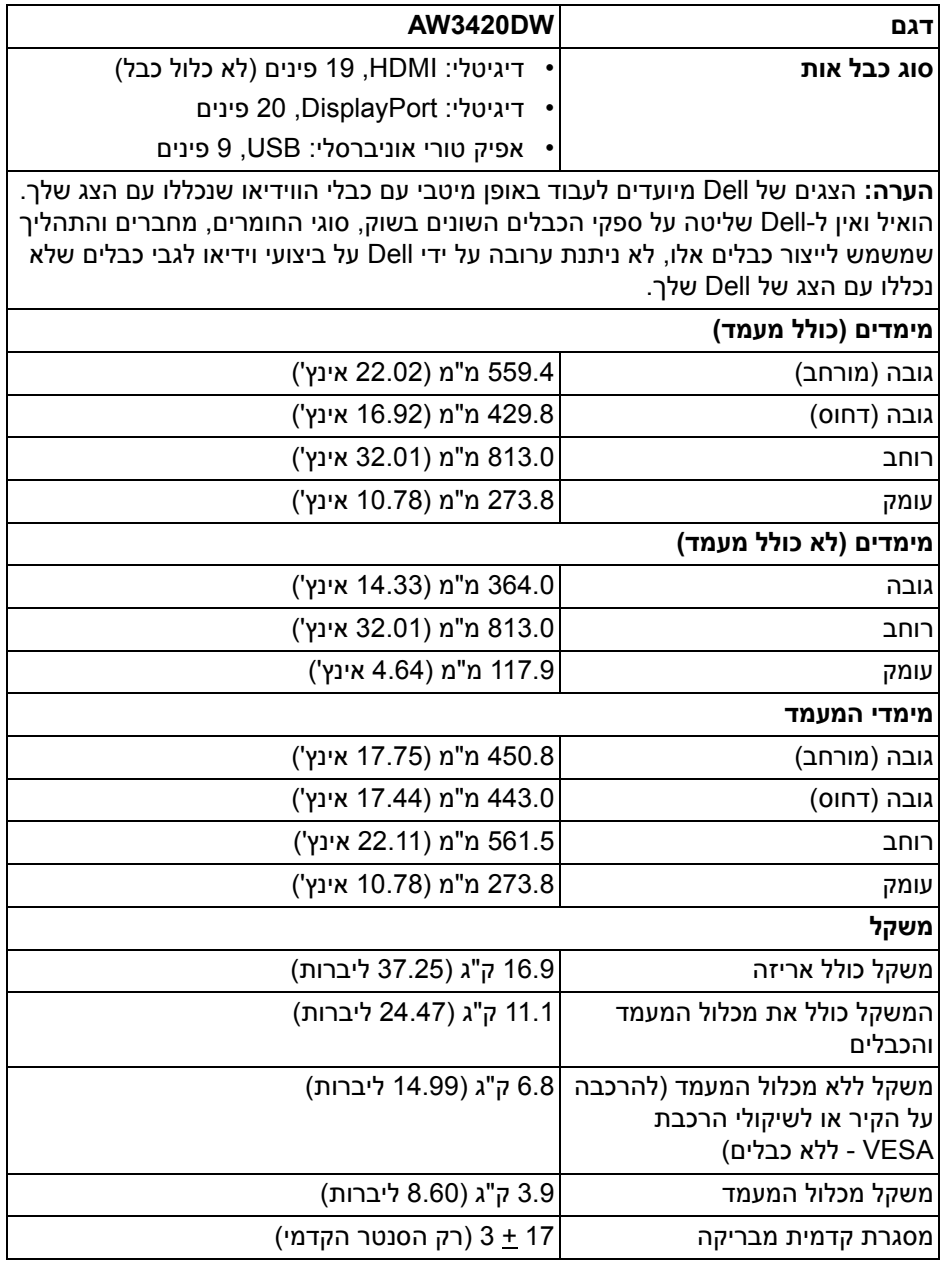

<span id="page-16-0"></span>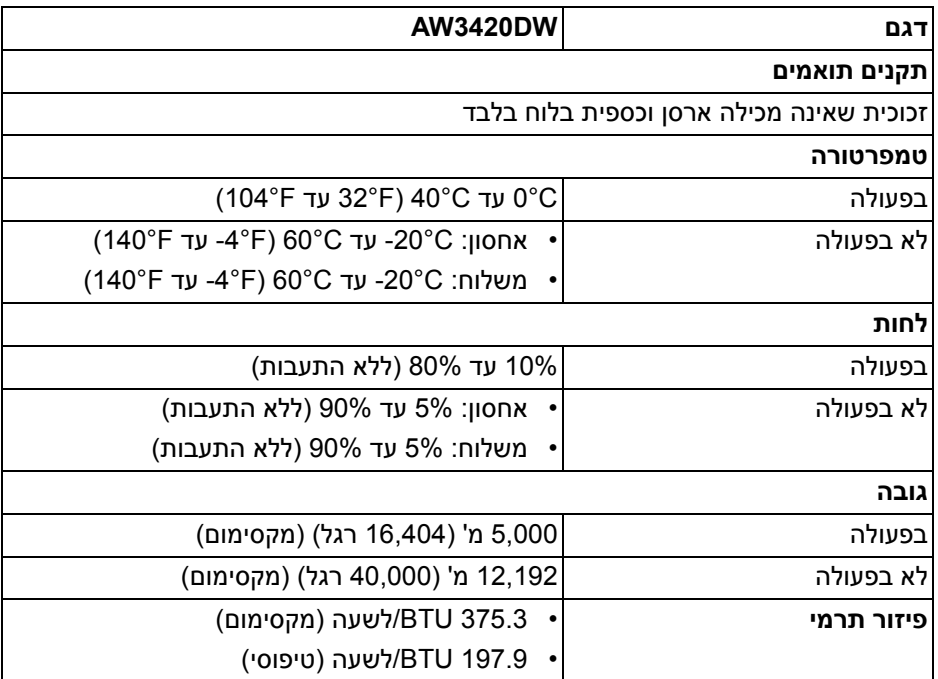

#### <span id="page-17-1"></span>**מצבי ניהול צריכת חשמל**

<span id="page-17-0"></span>אם ברשותך כרטיס מסך תואם TM DPM VESA או תוכנה המותקנת במחשב, הצג יכול להפחית באופן אוטומטי את צריכת החשמל שלו כאשר אינו בשימוש. תכונה זו נקראת **מצב חיסכון בצריכת חשמל\***. כאשר המחשב מזהה קלט מהמקלדת, מהעכבר או מאביזר קלט אחר, הצג יחזור לפעול אוטומטית. הטבלה הבאה מציגה את צריכת ההספק ואת האותות של תכונה אוטומטית זו לחיסכון בהספק:

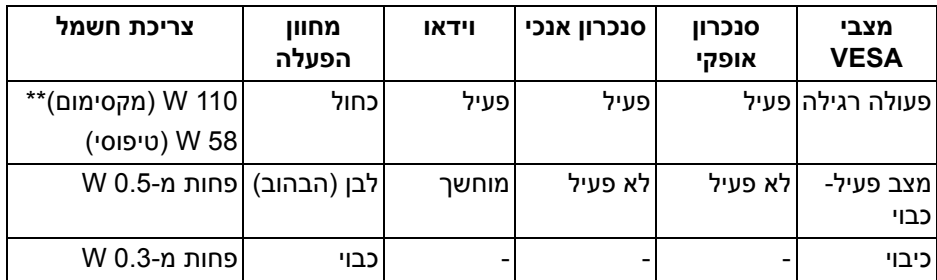

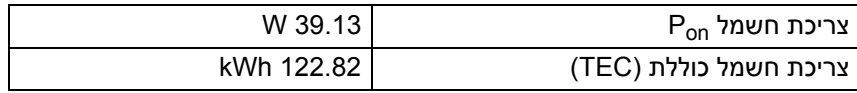

\* ניתן לבטל לגמרי את צריכת החשמל במצב כבוי רק על ידי ניתוק כבל החשמל מהצג.

\*\* צריכת חשמל מקסימלית עם בהיקות מקס' ו-USB פעיל.

מסמך זה מיועד למטרת מידע בלבד, ומשקף ביצועים במעבדה. יתכן שביצועי המוצר שלך יהיו שונים, תלוי בתוכנה, ברכיבים ובציוד ההיקפי שהזמנת, ואין חובה לעדכן מידע דנן. בהתאם, אין על הלקוח להסתמך על מידע זה בעת קבלת החלטה לגבי סבילויות חשמליות או אחרת. אין אחריות לגבי הדיוק או שלמות המידע שניתן במפורש או במרומז.

#### **הערה:**

**: צריכת חשמל במצב הפעלה נמדדת עם הפניה לאמצעי Star Energy. Pon בדיקת TEC: צריכת החשמל הכוללת ב-kWh נמדדת עם הפניה לאמצעי בדיקת Energy Star.**

#### **תפקידי פינים**

### **מחבר DisplayPort**

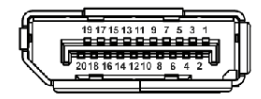

<span id="page-18-0"></span>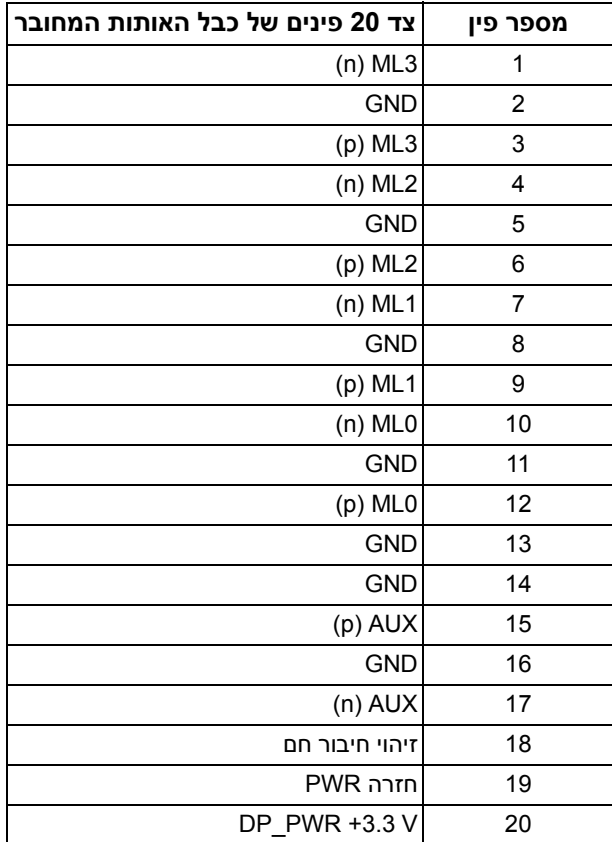

#### **מחבר HDMI**

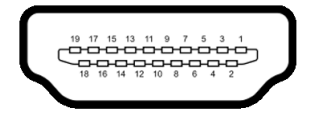

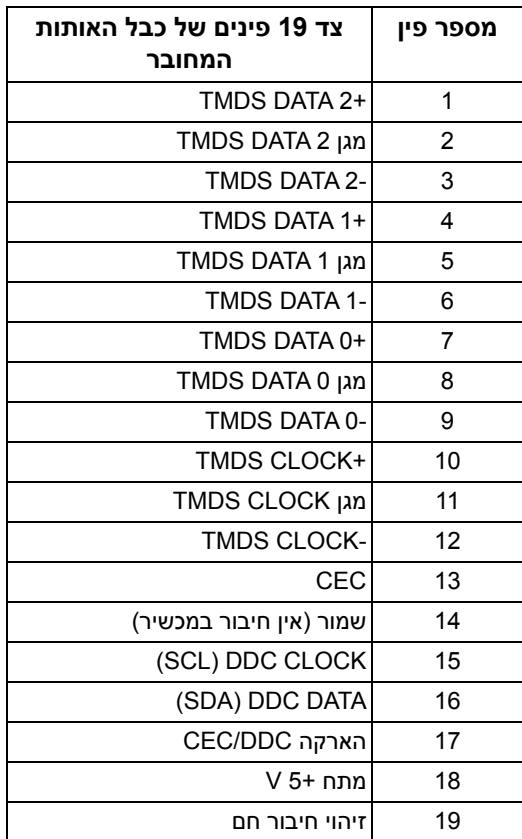

### **יכולת "הכנס הפעל"**

<span id="page-19-0"></span>אפשר להתקין את הצג בכל מערכת התומכת ב"הכנס והפעל". הצג מספק אוטומטית למחשב את נתוני (Data Identification Display Extended (EDID שלו תוך שימוש בפרוטוקולי (Channel Data Display (DDC ומאפשר למחשב להגדיר את עצמו ולמטב את ביצועי הצג. ברוב המקרים, התקנת הצג תתבצע אוטומטית; תוכל לבחור הגדרות שונות אם תרצה בכך. לפרטים נוספים אודות שינוי הגדרות הצג, ראה **[הפעלת](#page-31-3) הצג**.

### **ממשק אפיק טורי אוניברסלי (USB(**

סעיף זה מספק פרטים אודות יציאות ה-USB הזמינות בצג.

### **הערה: צג זה תומך ב3.0- USB במהירות-על.**

<span id="page-20-0"></span>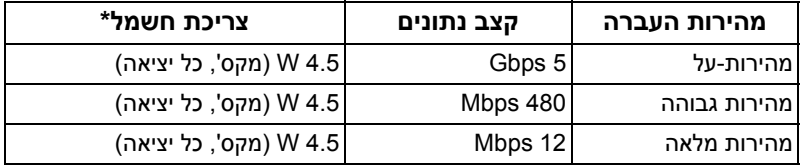

<span id="page-20-1"></span>\* עד ל-A 2 ביציאת USB במורד (עם סמל סוללה <mark>ו) SS</mark>- עם מכשירים שתומכים בגירסת טעינת סוללה או מכשירי USB רגילים.

#### **מחבר USB במעלה**

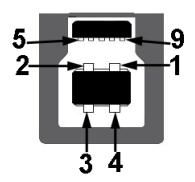

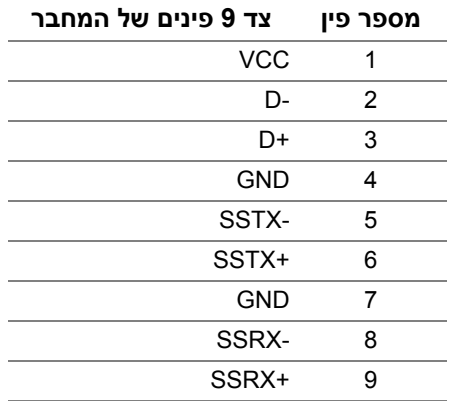

#### **מחבר USB במורד**

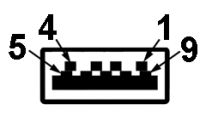

<span id="page-21-0"></span>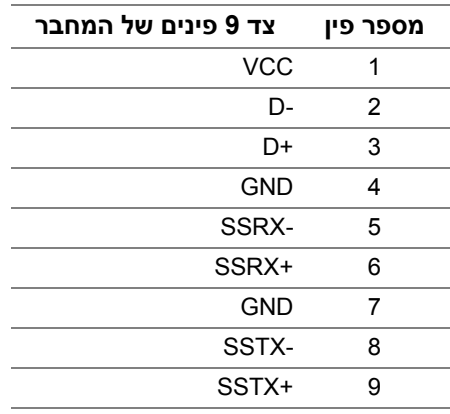

#### **יציאות USB**

- 1 × במעלה אחורית
	- 2 × במורד אחורית
	- 2 × במורד תחתית

<span id="page-21-1"></span>יציאת טעינת חשמל - היציאה עם הסמל SS<del>C</del> ו; תומכת ביכולת טעינת זרם מהירה של 2 A אם המכשיר תומך ב1.2-BC.

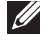

**הערה: לשימוש בפונקציונליות 3.0 USB יש צורך במחשב שתומך ב3.0- USB.**

**הערה: יציאות ה-USB של הצג פועלות רק כאשר הצג פעיל או במצב חיסכון בצריכת חשמל. אם תכבה את הצג ולאחר מכן תדליק אותו, ייתכן שיארכו מספר שניות לציוד ההיקפי שלו כדי לחזור לפעול כרגיל.**

### **איכות צגי LCD ומדיניות פיקסלים**

<span id="page-22-1"></span><span id="page-22-0"></span>בתהליך הייצור של צג LCD, פעמים רבות פיקסל אחד או יותר מתקבעים במצב שאינו ניתן לשינוי. קשה להבחין בפיקסלים הללו והם אינם משפיעים על האיכות או על היכולת להשתמש בתצוגה. למידע נוסף אודות האיכות של צגי Dell ומדיניות הפיקסלים, www.dell.com/support/monitors.

### **הנחיות לתחזוקה**

### **ניקוי הצג**

### **זהירות: יש לקרוא ולמלא אחר הוראות [בטיחות](#page-59-4) טרם ניקוי הצג.**

#### **אזהרה: טרם ניקוי הצג, יש לנתק את כבל החשמל שלו מהשקע החשמלי.**

<span id="page-22-2"></span>מומלץ לפעול בהתאם להוראות שברשימה הבאה להוצאה מהאריזה, לניקוי או לטיפול בצג:

- לניקוי המסך האנטי-סטטי, יש להרטיב קלות מטלית רכה ונקייה במים. במידת האפשר, יש להשתמש במטלית מיוחדת לניקוי מסכים או בתמיסה מתאימה לציפוי האנטי-סטטי. אין להשתמש בבנזין, במדלל, באמוניה, בחומרי ניקוי שוחקים או באוויר דחוס.
- יש לנקות את הצג בעזרת מטלית לחה ופושרת. יש להימנע משימוש בחומרי ניקוי מכל סוג, משום שחלק מחומרים אלו משאירים ציפוי לבנבן על הצג.
	- אם הבחנת באבקה לבנה כשפרקת את הצג, יש לנגב אותה בעזרת מטלית.
	- יש לטפל בזהירות בצג, משום שצג בצבע כהה עלול להישרט ולהראות יותר סימני שחיקה לבנים מאשר צג בצבע בהיר.
	- כדי לשמור על איכות התמונה הטובה ביותר בצג שלך, יש להשתמש בשומר מסך משתנה דינמי, ולכבות את הצג כשאינו בשימוש.

## **התקנת הצג**

### **חיבור המעמד**

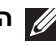

**הערה: המעמד לא מותקן במפעל.**

<span id="page-23-1"></span><span id="page-23-0"></span>**הערה: ההוראות הבאות חלות רק על המעמד שנשלח עם הצג שלך. אם אתה מחבר מעמד שקנית מכל מקור אחר, עליך למלא אחר הוראות ההתקנה שנכללו עם המעמד.**

**זהירות: מילוי אחר השלבים הבאים חשוב כדי להגן על המסך המעוקל שלך. נא למלא אחר ההוראות להלן כדי לסיים את ההתקנה.**

**1.** יש להסיר את רגל המעמד ואת בסיס המעמד מריפוד האריזה.

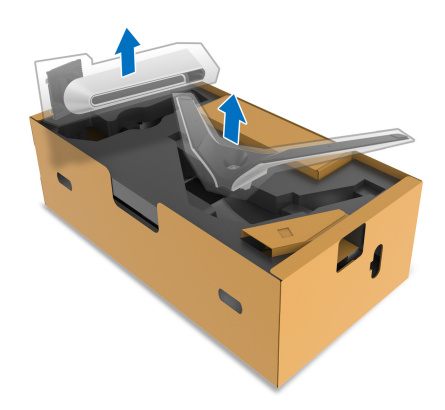

- **2.** יש ליישר ולהציב את רגל המעמד על בסיס המעמד.
- **3.** יש לפתוח את ידית הבורג בתחתית בסיס המעמד, ולסובב אותה בכיוון השעון כדי לאבטח את הרכבת המעמד.
	- **4.** סגור את ידית הבורג.

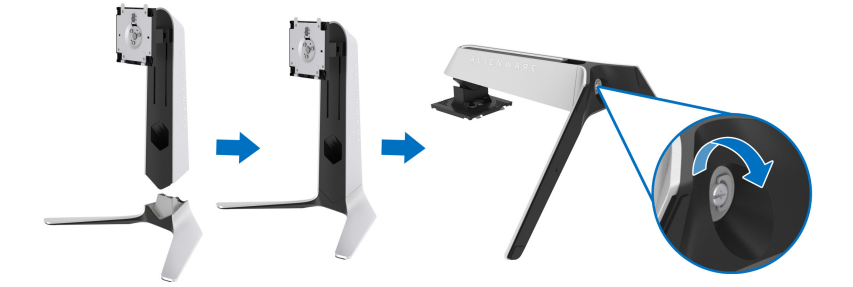

**5.** פתח את כיסוי המגן שעל הצג כדי לגשת לחריץ ה-VESA בצג.

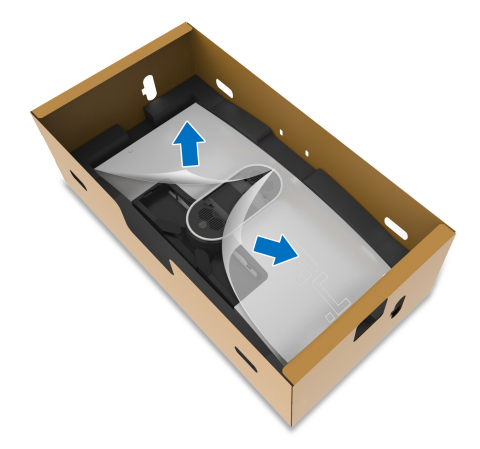

- **זהירות: בעת חיבור הרכב המעמד לתצוגה, אין להניח את רגל המעמד ישירות על הלוח האחורי של התצוגה. זה עלול להזיק לפיני הפוגו במעמד עקב יישור לקוי.**
- **6.** יש להחליק בזהירות את הלשוניות ברגל המעמד לחריצים בכיסוי גב התצוגה, ולהנמיך את הרכבת המעמד כדי לנעול אותה למקומה בנקישה.

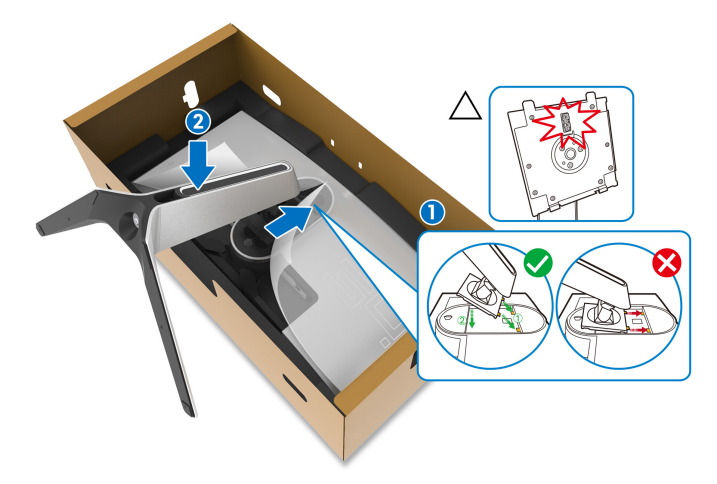

- **.7** יש לנתב את הכבל דרך חריץ ניהול הכבלים שבמעמד, ודרך תופסן ניהול הכבלים שבגב התצוגה.
	- **.8** חבר את כבל החשמל לצג.

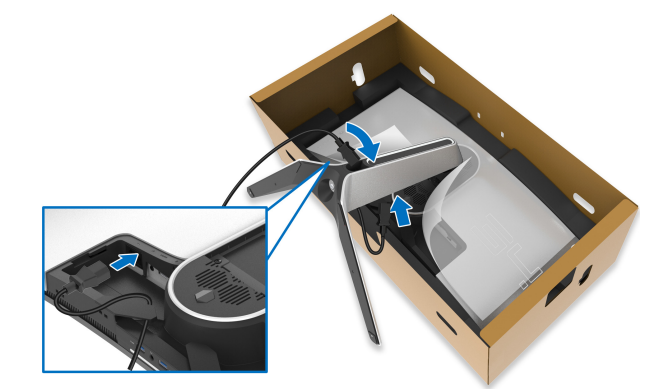

- **.9** כעת, יש לנתב את הכבלים הנדרשים דרך חריץ ניהול הכבלים שבמעמד, ולאחר מכן, דרך תופסן ניהול הכבלים שבגב התצוגה.
	- כבל HDMI) אופציונלי, הכבל לא נכלל)
	- כבל DisplayPort או DisplayPort-Mini אל כבל DisplayPort
		- כבל USB במעלה
		- כבלי USB במורד הזרם (אופציונלי, הכבלים לא נכללים)

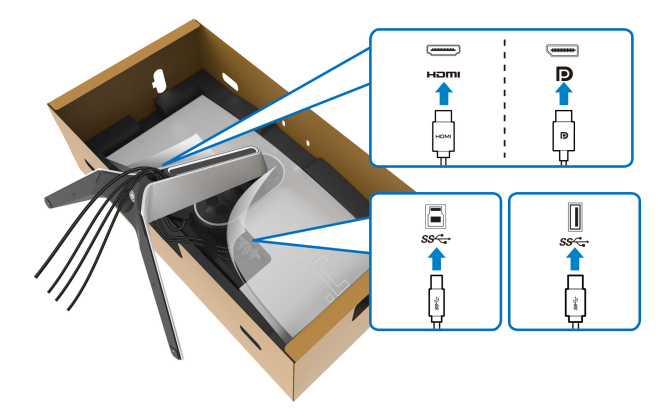

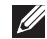

**הערה: יש לנתב בצורה מסודרת כל אחד מהכבלים כך שהם מאורגנים לפני שכיסוי ה- O/I מותקן.**

**זהירות: אין לחבר כבל חשמל לשקע בקיר או להפעיל את הצג עד שקיבלת את ההוראה לעשות זאת.**

**.10** יש להחזיק את רגל המעמד, ולהרים בזהירות את הצג; לאחר מכן יש להניח אותו על משטח שטוח.

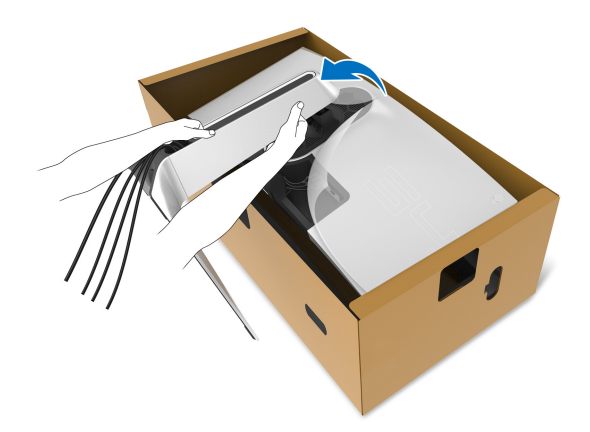

**זהירות: אחוז היטב ברגל המעמדבעת הרמת הצג כדי להימנע מנזק בשוגג. .11** יש להסיר את הכיסוי המגן מהצג.

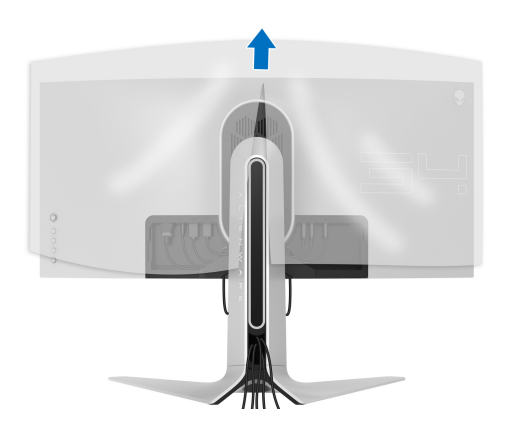

**.12** יש להחליק את הלשוניות שבכיסוי O/I לחריצים שבכיסוי גב התצוגה עד שיינעלו למקומם בנקישה.

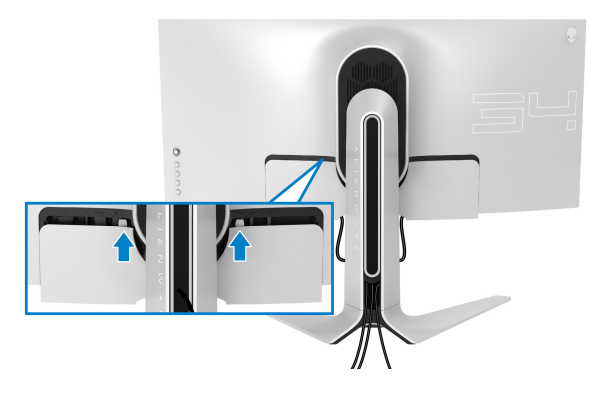

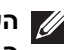

**הערה: יש לוודא שכל הכבלים עוברים דרך כיסוי ה-O/I וחריץ ניהול הכבלים ברגל המעמד.**

### **חיבור המחשב**

<span id="page-27-0"></span>**אזהרה: לפני שתתחיל בהליך כלשהו מסעיף זה, יש למלא אחר הוראות [בטיחות](#page-59-4).**

**הערה: אין לחבר בו-זמנית את כל הכבלים למחשב.**

**הערה: התמונות משמשות למטרת המחשה בלבד. מראה המחשב עשוי להיות שונה.** לחיבור הצג אל המחשב:

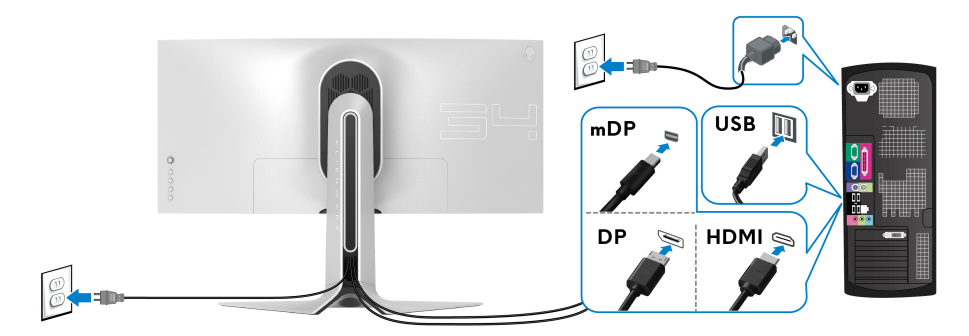

- **.1** יש לחבר את הקצה השני של כבל DisplayPort) או DisplayPort-Mini אל DisplayPort(, או כבל HDMI למחשב.
- **.2** חבר את הקצה השני כבל 3.0 USB במעלה הזרם ליציאת 3.0 USB מתאימה במחשב.
	- **.3** חבר התקני הציוד ההיקפי 3.0 USB ליציאות 3.0 USB במורד הזרם שבצג.
		- **.4** חבר את כבלי החשמל של המחשב ושל הצג לשקע חשמל בקיר.

**.5** הדלק את הצג ואת המחשב.

אם מוצגת תמונה, ההתקנה הסתיימה. אם לא מוצגת תמונה, ראה סעיף **[בעיות](#page-57-2) ספציפיות בממשק [Bus Serial Universal\) USB\(](#page-57-2)**.

#### **הסרת מעמד הצג**

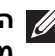

<span id="page-28-0"></span>**הערה: כדי למנוע שריטות בתצוגה בעת הסרת המעמד, יש לוודא שהצג מונח על משטח רך ונקי.**

**הערה: ההוראות הבאות חלות רק על חיבור המעמד שנשלח עם הצג שלך. אם אתה מחבר מעמד שקנית מכל מקור אחר, עליך למלא אחר הוראות ההתקנה שנכללו עם המעמד.**

להסרת המעמד:

- **.1** כבה את הצג.
- **.2** נתק את הכבלים מהמחשב.
- **.3** יש להניח את הצג על מטלית רכה או כרית.
- **.4** יש להחליק בזבירות את כיסוי O/I מהצג ולהסירו.

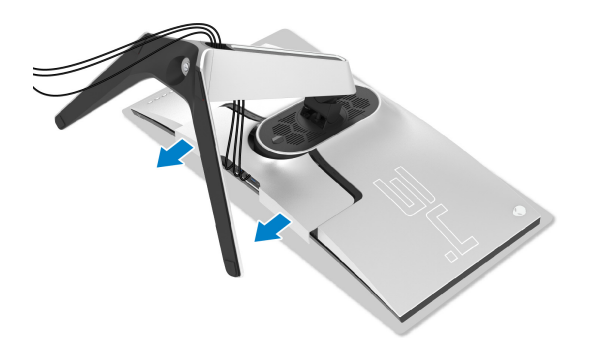

**.5** יש לנתק את הכבלים מהצג, ולהחליק אותם דרך חריץ ניהול הכבלים ברגל המעמד.

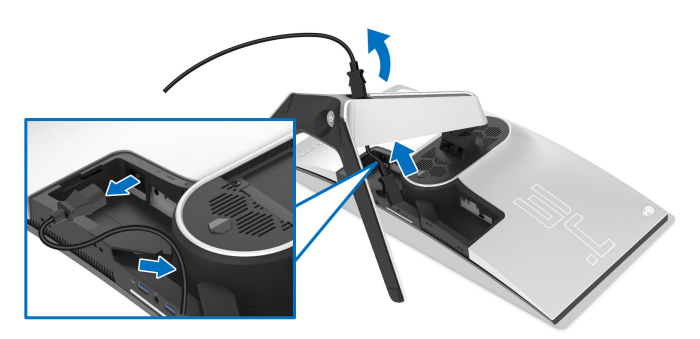

**.6** לחץ והחזק את לחצן שחרור המעמד.

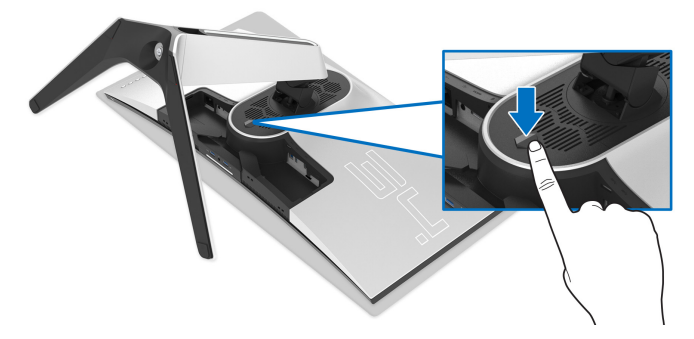

**.7** יש להרים את המעמד ולהרחיק אותו מהצג.

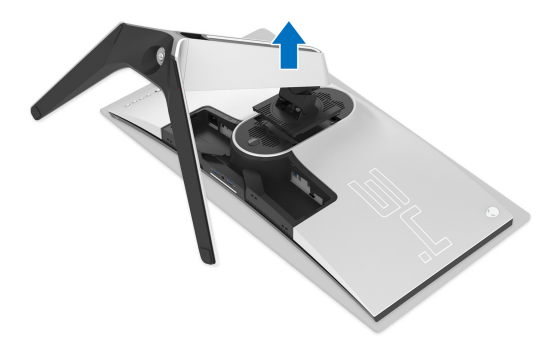

### **התקנת VESA על הקיר (אופציונלי)**

<span id="page-30-0"></span>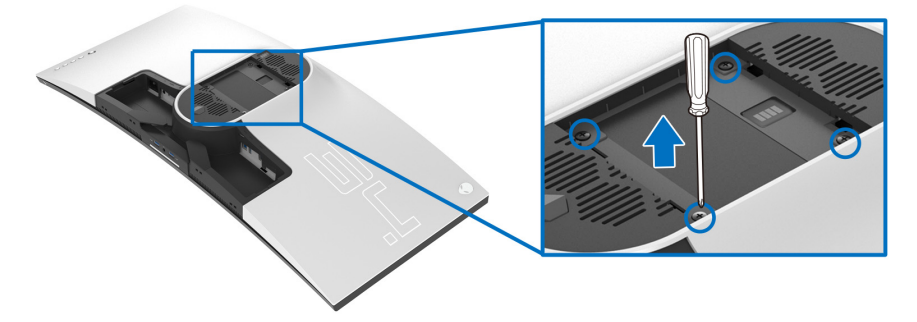

(מידות הבורג: 4M x 10 מ"מ)

יש לעיין בהוראות שצורפו לערכת התלייה על הקיר תואמת VESA.

- **.1** הנח את לוח הצג על מטלית רכה או על כרית על גבי משטח שטוח ויציב.
	- **.2** הסרת מעמד הצג. (ראה **[הסרת](#page-28-0) מעמד הצג**).
- **.3** בעזרת מברג פיליפס, הברג החוצה את ארבעת הברגים שמחזיקים את כיסוי הפלסטיק במקומו.
	- **.4** יש לחבר את התושבת להרכבה על הקיר של ערכת התלייה על הקיר אל הצג.
	- **.5** התקן את הצג על הקיר. למידע נוסף, עיין במסמכים שנשלחו עם ערכת ההתקנה על הקיר.

**הערה: מיועד לשימוש רק עם תושבת שצוינה להרכבה על הקיר מסוג UL עם קיבולת משקל או עומס של 27.2 ק"ג לפחות.**

## **הפעלת הצג**

### <span id="page-31-3"></span>**הפעל את הצג**

<span id="page-31-0"></span>לחץ על לחצן ההפעלה כדי להפעיל את הצג.

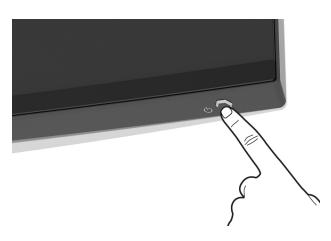

## **שימוש בבקר הג'ויסטיק**

<span id="page-31-2"></span><span id="page-31-1"></span>יש להשתמש בבקר הג'ויסטיק בגב הצג כדי לבצע התאמות בתצוגת המסך.

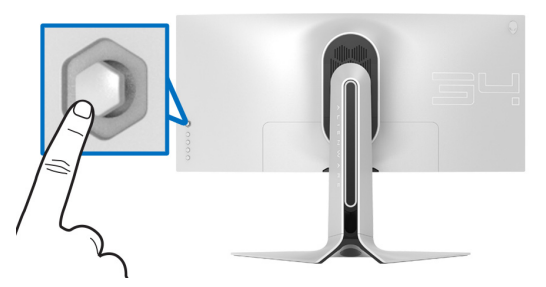

- **.1** לחץ על לחצן הג'ויסטיק כדי להפעיל את התפריט הראשי של תצוגת המסך.
- **.2** יש להזיז את הג'ויסטיק למעלה/למטה/שמאלה/ימינה כדי להחליף מצבים בין אפשרויות.
	- **.3** לחץ שוב על לחצן הג'ויסטיק כדי לאשר את ההגדרות ולצאת.

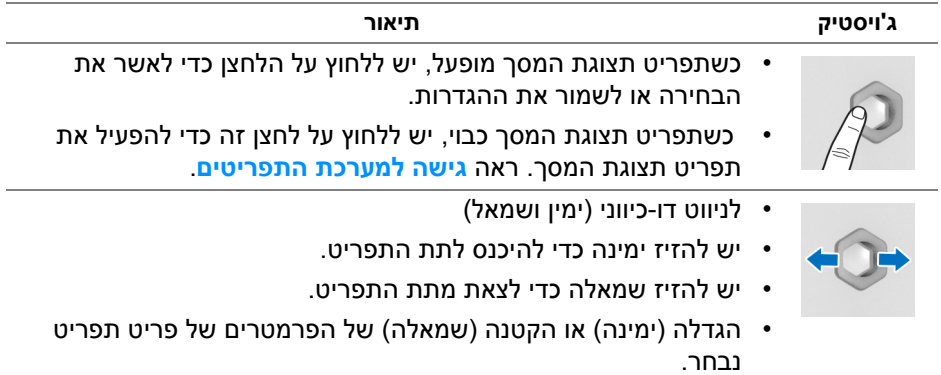

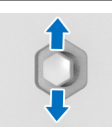

- לניווט דו-כיווני (למעלה ולמטה)
- החלפת מצב בין פריטי התפריט.
- הגדלה (למעלה) או הקטנה (למטה) של הפרמטרים של פריט תפריט נבחר.

### **שימוש בפקדי הלוח האחורי**

<span id="page-32-0"></span>יש להשתמש בלחצני הבקרה שבגב הצג כדי לגשת לתפריט תצוגת המסך ולמקשי הקיצור.

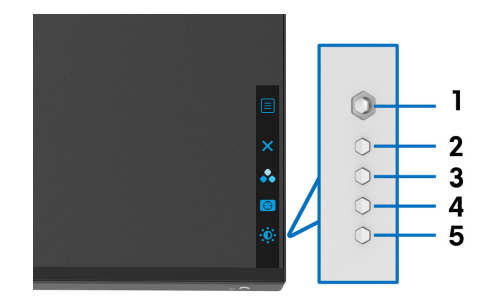

### הטבלה הבאה מתארת את לחצני הלוח האחורי:

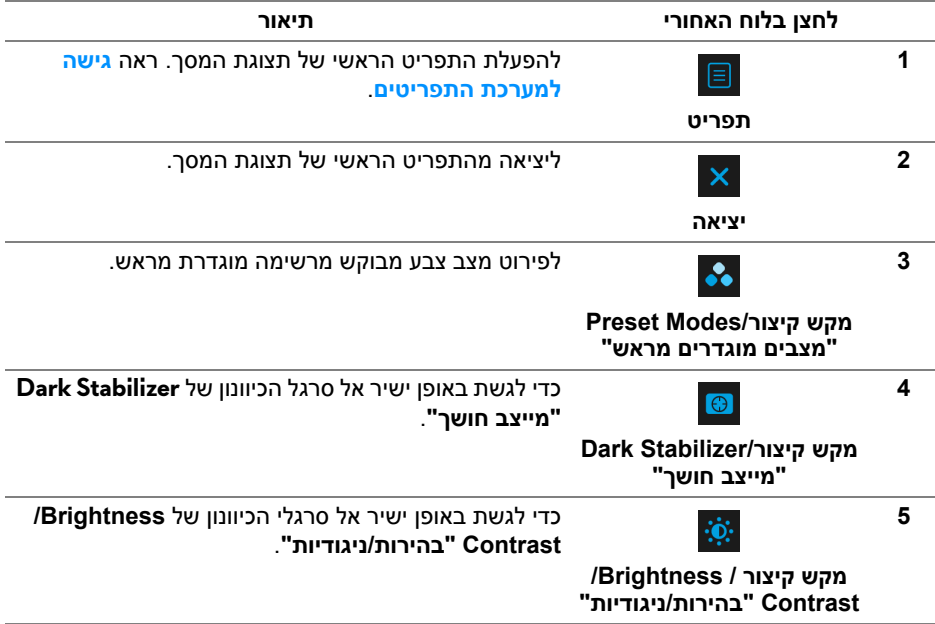

כשמבוצעת לחיצה על אחד מלחצנים אלו (כולל על לחצן הג'ויסטיק), סרגל הסטטוס של תצוגת המסך מופיע כדי להודיע על ההגדרות הקיימות של חלק מפונקציות תצוגת המסך.

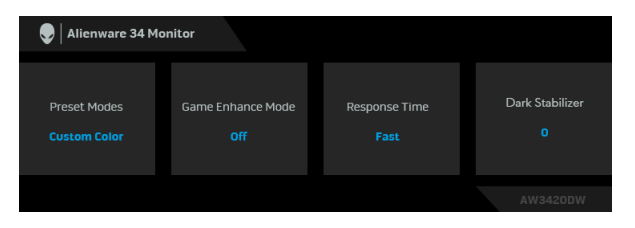

### **שימוש בתפריט תצוגת המסך (OSD(**

#### **גישה למערכת התפריטים**

<span id="page-33-1"></span><span id="page-33-0"></span>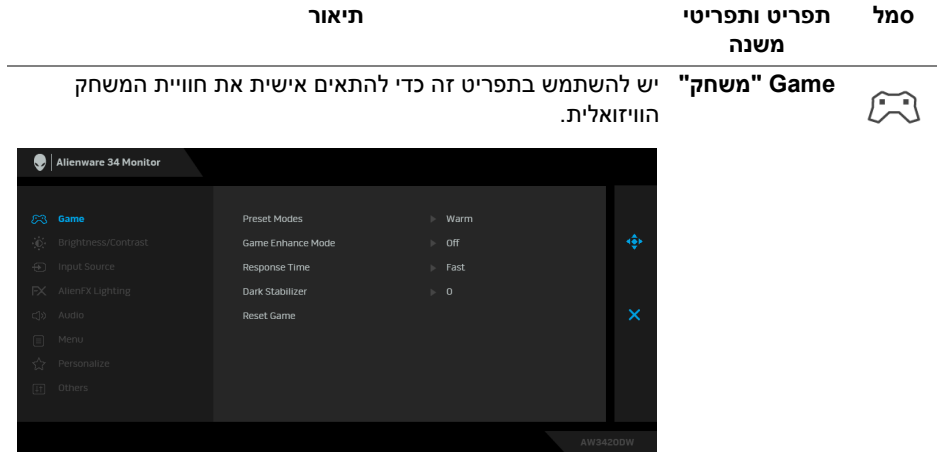

#### **Modes Preset** מאפשר לך לבחור מרשימת מצבי צבעים מוגדרים מראש. **"מצבים מוגדרים מראש"**

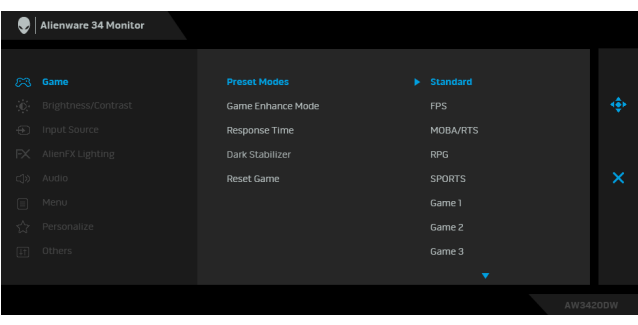

- **Standard" סטנדרטי"**: טוען את הגדרות ברירת המחדל לצבעי הצג. זוהי ברירת המחדל הקבועה מראש.
	- **FPS**: טעינת הגדרות צבע אידאליות למשחקי ירי בגוף ראשון  $(FPS)$
- **RTS/MOBA**: טעינת הגדרות צבע אידאליות למשחקי זירת קרב מרובת משתתפים (MOBA (ואסטרטגיה בזמן אמת (RTS(.
- **RPG**:**:** טעינת הגדרות צבעים אידיאליות למשחקי תפקידים (RPG(.
	- **SPORTS" ספורט"**: טעינת הגדרות צבעים אידאליות למשחקי ספורט.
- **1 Game" משחק 1"2/ Game" משחק 2"3/ Game" משחק 3"**: מאפשר לך להתאים אישית את הגדרות הצבעים לצרכי המשחקים שלך.
- **ComfortView**: מפחית את רמת האור הכחול הנפלט מהמסך על מנת להפוך את הצפייה נוחה יותר לעיניים.

**אזהרה: ההשפעות האפשריות לטווח-ארוך של פליטת אור כחול מהצג עלולות לגרום לפציעה גופנית, כגון מתח עיני דיגיטלי, עייפות לעיניים, ונזק לעיניים. שימוש בצג במשך פרקי זמן ממושכים עלול לגרום גם לכאבים גופניים כגון בצוואר, בידיים, בגב ובכתפיים.**

כדי להפחית את הסיכון למתח עיני ולכאבים בצוואר/בזרועות/בגב/ בכתפיים בעקבות שימוש בצג במשך פרקי זמן ארוכים, אנו מציעים:

- .1 להגדיר את המרחק מהמסך בין 20 ל28- אינץ' (50 ס"מ עד 70 ס"מ) מהעיניים.
	- .2 מצמץ לעתים תכופות כדי ללחלח את העיניים, או הרטב את העיניים עם מים לאחר שימוש ממושך בצג.
	- .3 לקחת הפסקות באופן קבוע ותכוף של 20 דקות כל שעתיים.

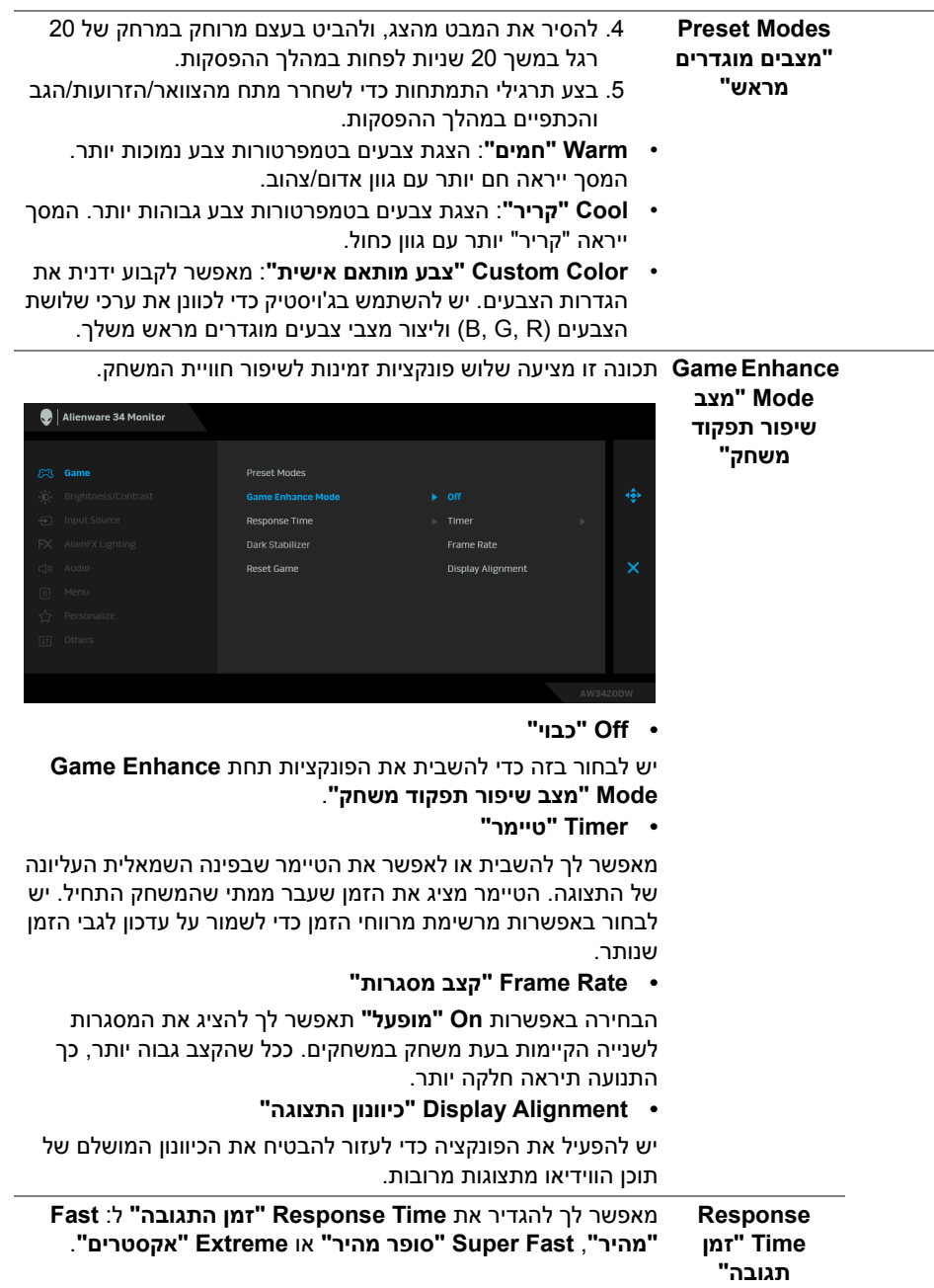

<span id="page-36-0"></span>**Dark Stabilizer "מייצב חושך"**

התכונה מאפשרת לשפר את הוויזואליות בתרחישי משחק חשוכים. ככל שהערך גבוה יותר (בין 0 ל3-), כך הוויזואליות באזור חשוך של תמונת התצוגה תהיה טובה יותר.

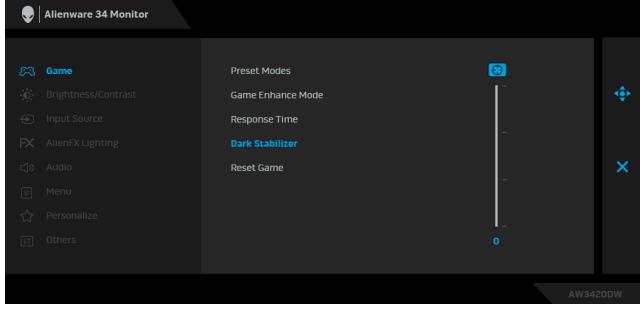

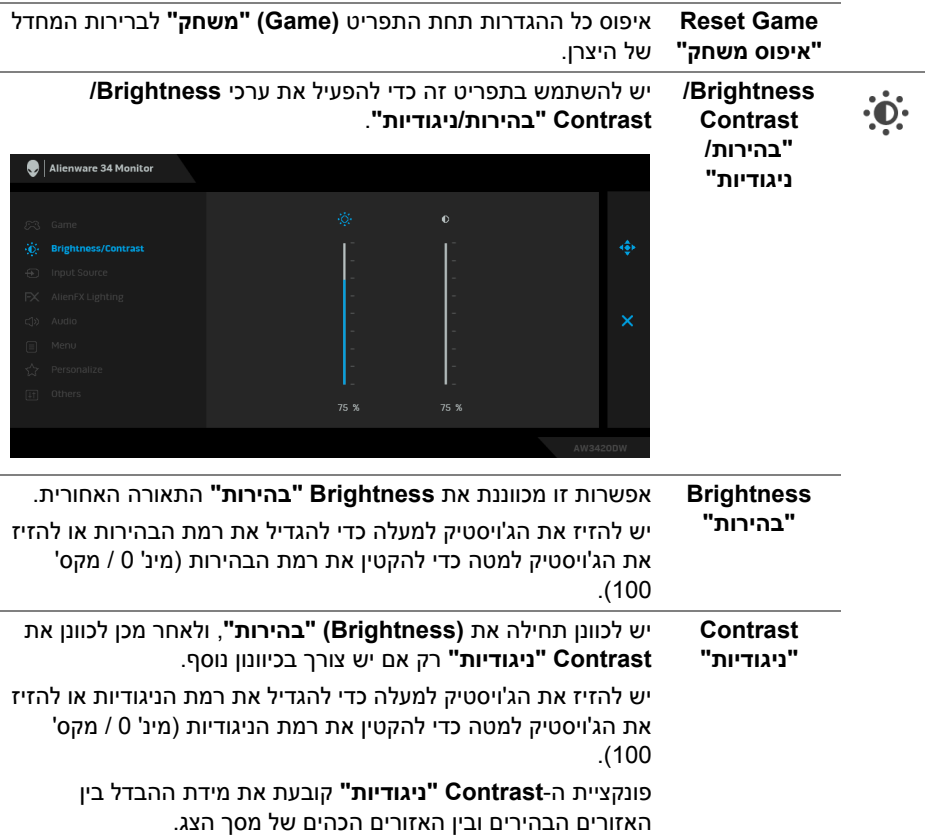

<span id="page-37-0"></span>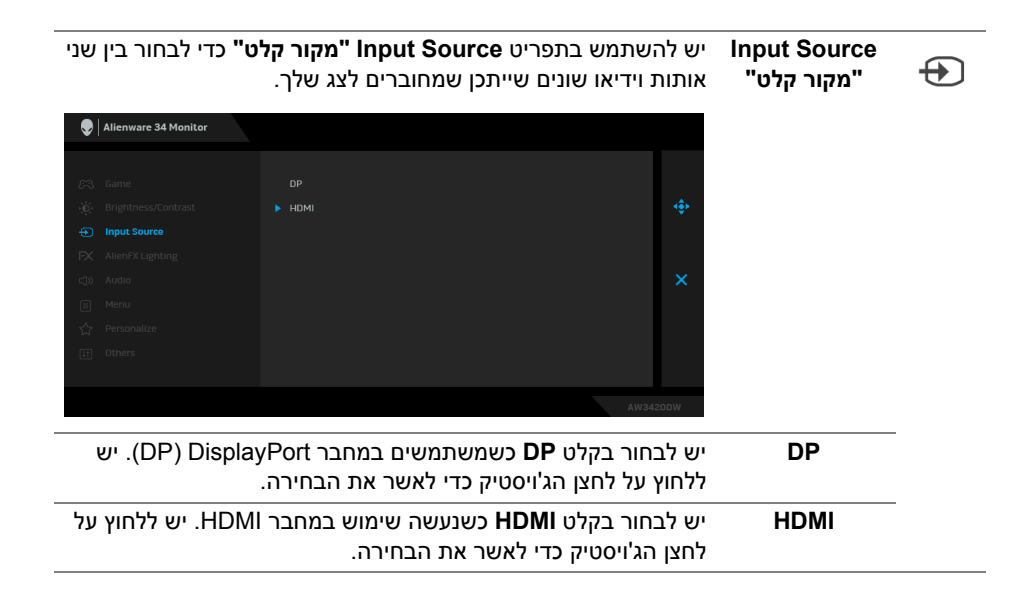

**AlienFX Lighting "תאורת AlienFX"**

<span id="page-38-0"></span> $FX$ 

יש להשתמש בתפריט זה כדי לכוונן את הגדרות תאורת ה-LED של לחצן ההפעלה, הלוגו של Alienware, התאורה כלפי מטה שבתחתית הצג, ורצועת התאורה של המעמד.

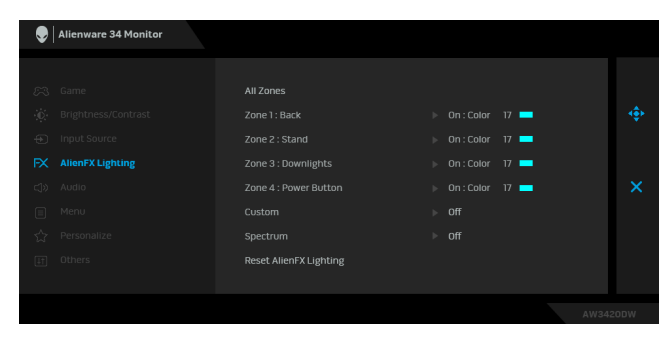

לפני ביצוע כיוונונים כלשהם, יש לבחור מי או את כל 4 אזורים אלו מתפריטי המשנה. התרשים להלן מציג את אזורי התאורה.

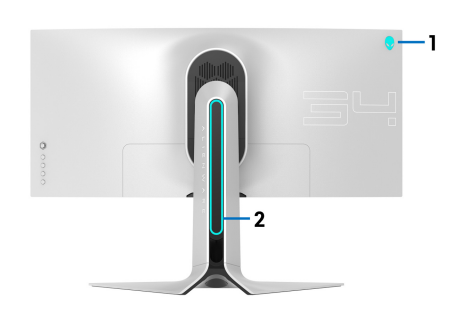

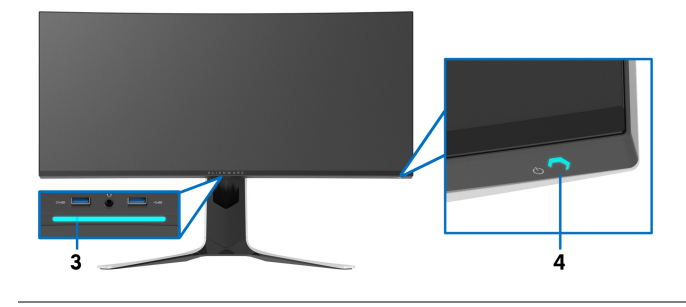

**Zones All" כל** כדי לקבוע צבע תאורת LED ספציפי לאזור הנבחר, יש לבחור **On האזורים" "מופעל"** ולהזיז את הג'ויסטיק כדי להבליט את האפשרות **Custom Color" צבע מותאם אישית"**. **Zone 1: Back** 

**"אזור :1 גב"**

**Stand 2: Zone "אזור :2 מעמד"**

**3 Zone: Downlights "אזור :3 תאורה כלפי מטה"**

**Zone 4: Power Button" אזור :4 לחצן הפעלה"**

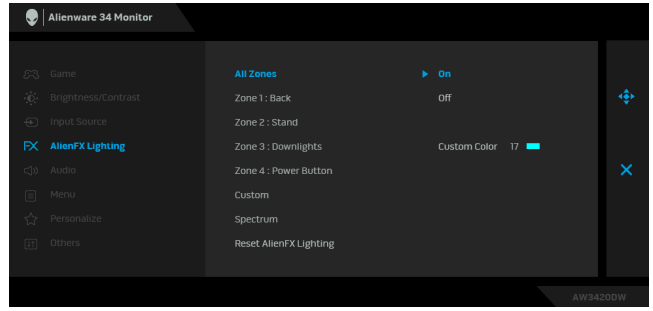

לאחר מכן, ניתן לבחור מרשימה של 20 צבעים זמינים על ידי הזזת הג'ויסטיק למעלה או למטה.

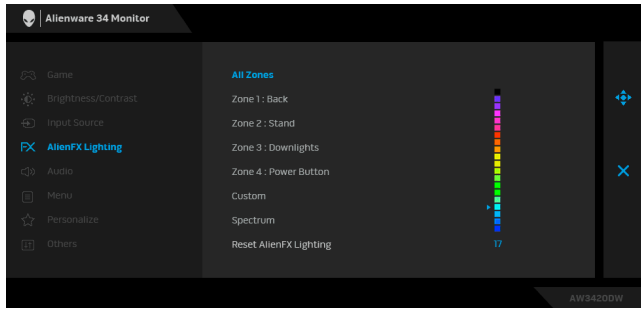

הטבלה הבאה מציגה את מספר הצבע ואת קודי RGB שמשמשים את 20 הצבעים של הנוריות.

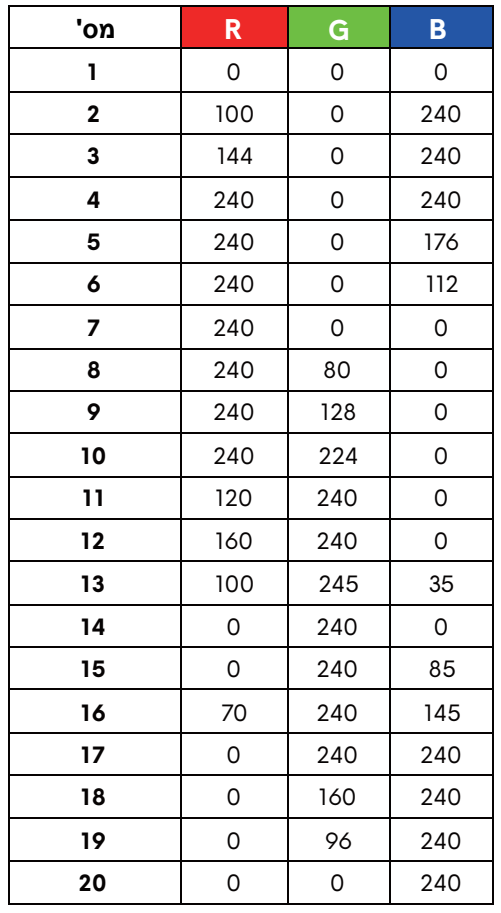

כדי לכבות את תאורת AlienFX, יש לבחור באפשרות **Off" כבוי"**.

**הערה:** פונקציות אלו זמינות רק כאשר **Spectrum" ספקטרום"** מושבת.

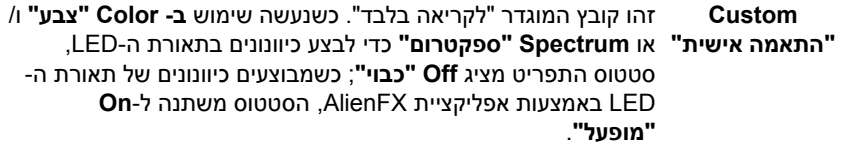

<span id="page-41-0"></span>**Spectrum "ספקטרום"** כשנבחרת האפשרות **On" מופעל"**, תאורת ה-AlienFX של 4 האזורים זוהרת ומשנה צבעים ברצף הספקטרום: אדום, כתום, צהוב, ירוק, כחול, כחול-אינדיגו וסגול.

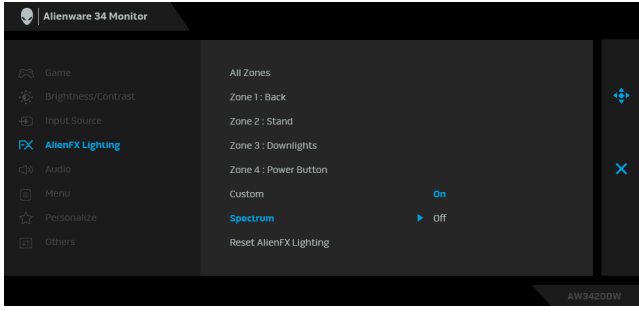

**AlienFX Reset** איפוס כל ההגדרות תחת התפריט **Lighting AlienFX" תאורת Lighting" איפוס AlienFX "**לברירות המחדל של היצרן. **תאורת AlienFX"**

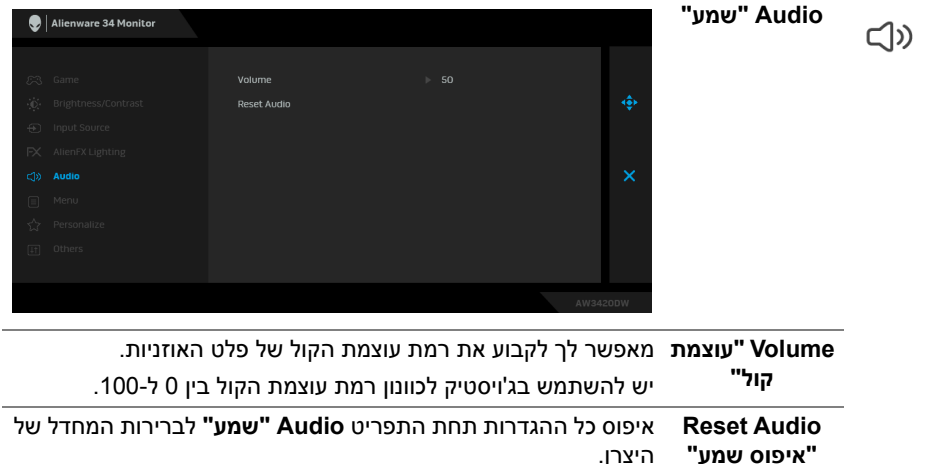

היצרן.

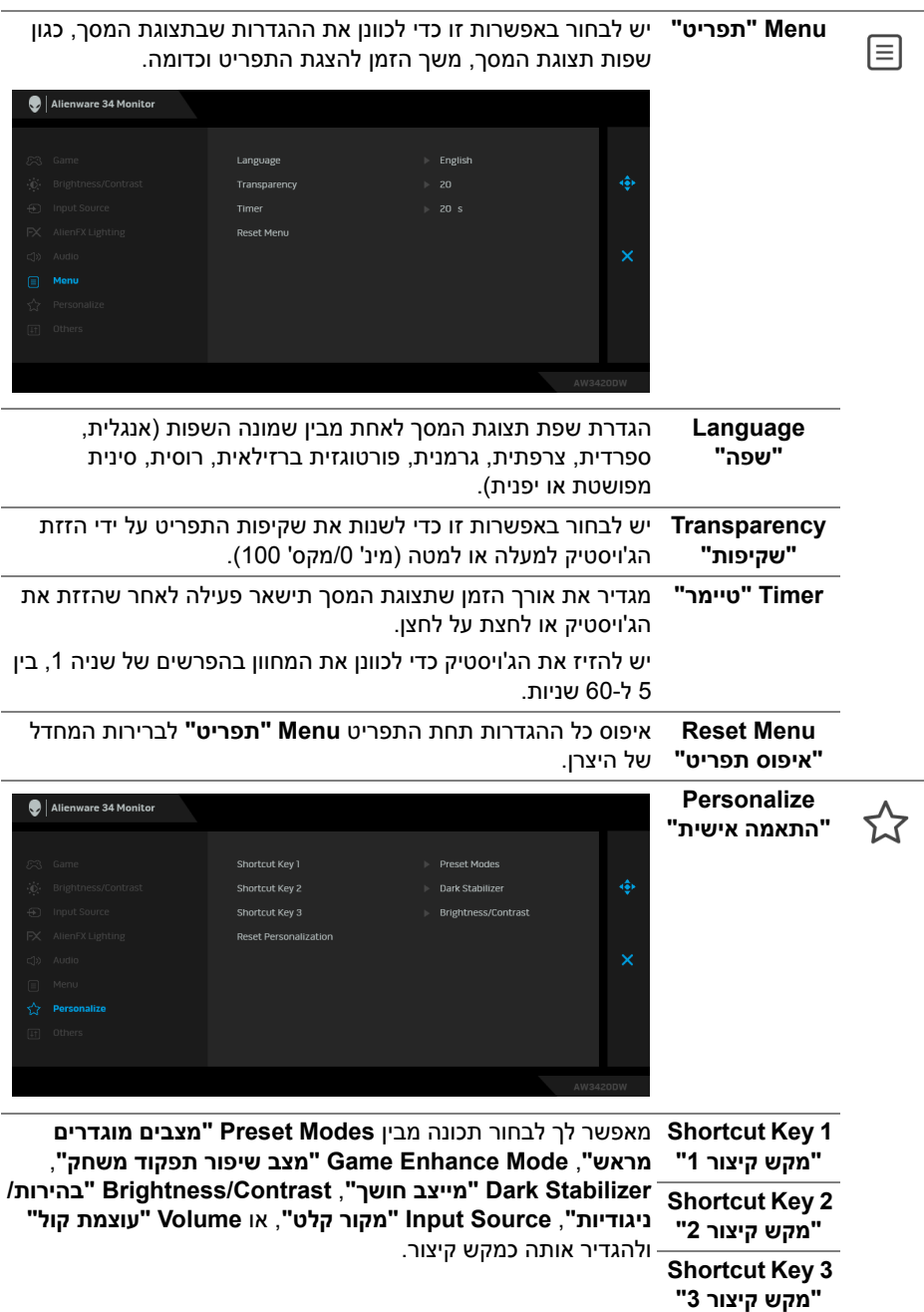

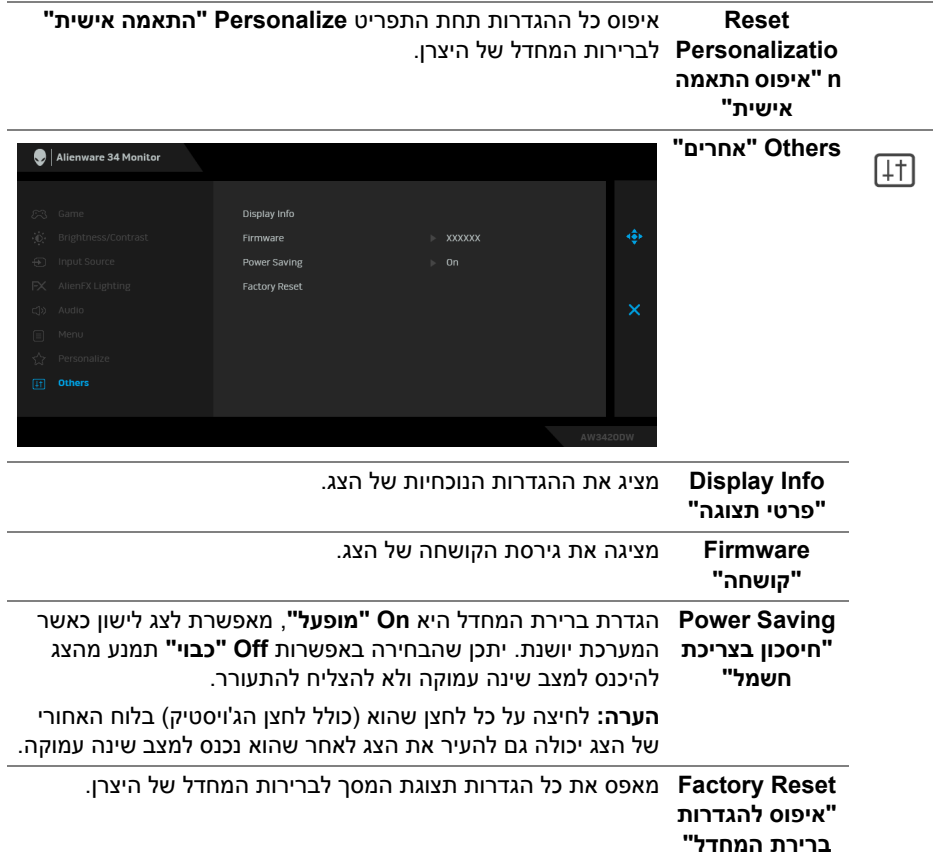

### **הודעת אזהרה בתצוגת המסך**

<span id="page-43-0"></span>כשהצג עובר למצב **Saving Power" חיסכון בצריכת חשמל"**, תוצג ההודעה הבאה:

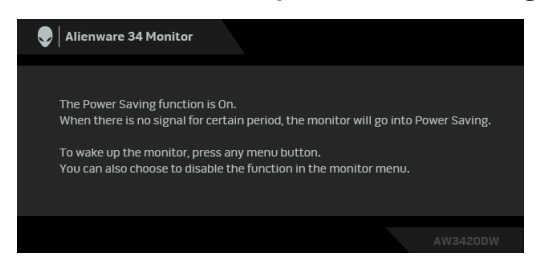

כשנבחרת האפשרות **Reset Factory" איפוס להגדרות ברירת המחדל"**, תופיע ההודעה הבאה:

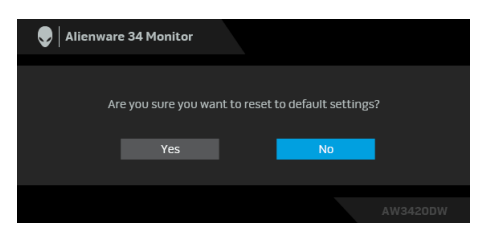

למידע נוסף, ראה **פתרון [בעיות](#page-53-2)**.

### **הגדרת רזולוציה מקסימלית**

- כדי להגדיר רזולוציה מיטבית עבור הצג:
- ב7- Windows , 8 Windows או 8.1 Windows :
- <span id="page-44-0"></span>**.1** רק עבור 8 Windows ו8.1- Windows , בחר את אריח שולחן העבודה כדי לעבור לשולחן עבודה קלאסי.
	- **.2** לחץ לחיצה ימנית בשולחן העבודה ובחר באפשרות **רזולוציית מסך**.
	- **.3** יש ללחוץ על הרשימה הנפתחת של רזולוציית המסך, ולבחור ב**3440 x** .**1440**
		- **.4** לחץ על **אישור**.
			- ב-10 Windows:
- **.1** יש ללחוץ עם הלחצן הימני על שולחן העבודה ולבחור באפשרות **הגדרות תצוגה**.
	- **.2** לחץ על **הגדרות תצוגה מתקדמות**.
	- **.3** יש ללחוץ על הרשימה הנפתחת של **רזולוציה** ולבחור **3440 ×** .**1440**
		- **.4** לחץ על **החל**.

אם הערך 3440 × 1440 אינו מופיע, ייתכן שעליך לשדרג את מנהל ההתקן הגרפי. תלוי במחשב, יש לבצע את אחת הפעולות הבאות:

אם ברשותך מחשב שולחני או נייד של Dell:

• גלוש לאתר **[support/com.dell.www](https://www.dell.com/support)**, הזן את תגית השירות שקיבלת, והורד את מנהל ההתקן העדכני עבור כרטיס הגרפיקה שלך.

אם המחשב שברשותך אינו תוצרת Dell) נייד או שולחני):

- גלוש לאתר התמיכה של המחשב, והורד את מנהלי התקני הגרפיקה העדכניים.
	- גלוש לאתר האינטרנט של כרטיס הגרפיקה והורד את מנהלי התקני הגרפיקה העדכניים.

### **שימוש בהטיה, בסביבול ובהרחבה האנכית**

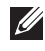

<span id="page-45-0"></span>**הערה: ההוראות הבאות חלות רק על חיבור המעמד שנשלח עם הצג שלך. אם אתה מחבר מעמד שקנית מכל מקור אחר, עליך למלא אחר הוראות ההתקנה שנכללו עם המעמד.**

#### **הרחבות הטיה וסביבול**

כאשר המעמד מחובר לצג, תוכל להטות ולסובב את הצג לזווית הצפייה הנוחה ביותר.

<span id="page-45-1"></span>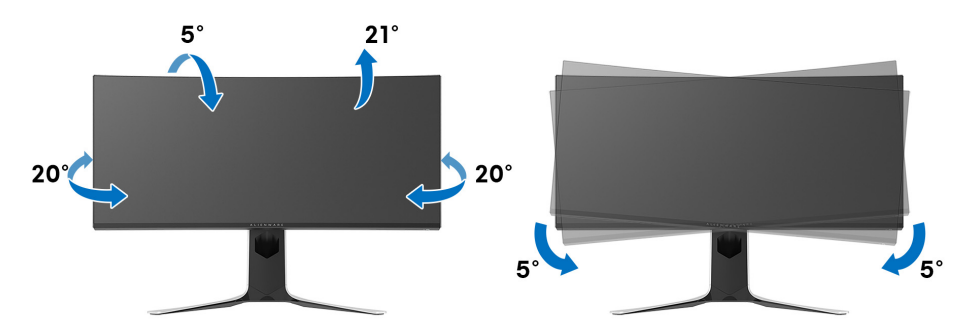

**הערה: המעמד לא מותקן במפעל.**

<span id="page-45-2"></span>**הערה: זווית השיפוע של צג זה היא בין 5°- ו: ,5°+ ואינה מאפשרת תנועות על הציר.**

#### **הרחבה אנכית**

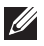

**הערה: המעמד מגיע לגובה של 130 מ"מ. התרשים שבהמשך מדגים כיצד יש להאריך את המעמד אנכית.**

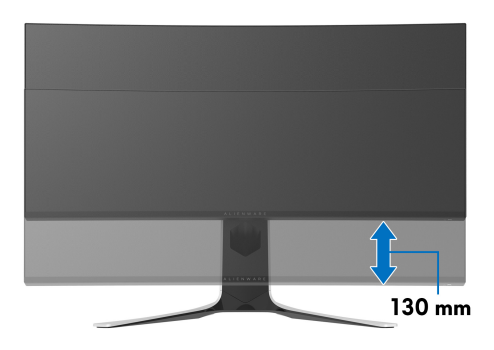

## **שימוש באפליקציית AlienFX**

<span id="page-46-0"></span>ניתן לקבוע תצורה של האפקטים של תאורת ה-LED ברחבי אזורים מובחנים מרובים שבצג ה-Alienware שלך באמצעות AlienFX ב-Center Command Alienware (AWCC(.

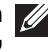

**הערה: אם ברשותך מחשב שולחני או מחשב נישא מסוג Gaming Alienware, ניתן להשתמש ישירות ב-AWCC לשליטה בתאורה.** 

**הערה: למידע נוסף, ניתן לעיין בעזרה המקוונת של Command Alienware Center.**

### **דרישות מקדימות**

טרם התקנת אפליקציית AWCC במערכת שאינה של Alienware:

- <span id="page-46-1"></span>• יש לוודא שמערכת ההפעלה של המחשה היא 3R 10 Windows או עדכנית יותר.
	- יש לוודא שהחיבור שלך לאינטרנט פעיל.
	- יש לוודא שכבל ה-USB שנכלל מחובר גם לצג ה-Alienware וגם למחשב.

### **התקנת AWCC באמצעות עדכון של Windows**

- <span id="page-46-2"></span>**.1** מבוצעת הורדה של אפליקציית AWCC, והיא תותקן באופן אוטומטי. יארכו מספר דקות להשלמת ההתקנה.
	- **.2** יש לנווט לתיקיית התוכניות כדי לוודא שההתקנה הושלמה בהצלחה. לחלופין, ניתן למצוא את אפליקציית AWCC בתפריט **התחלה**.
		- **.3** הפעלת AWCC וביצוע השלבים הבאים כדי להוריד את רכיבי התוכנה הנוספים:
	- בחלון **הגדרות**, יש ללחוץ על **Update Windows**, ולאחר מכן ללחוץ על **בדוק אם קיימים עדכונים** כדי לבדוק את התקדמות עדכון מנהל ההתקן של Alienware.
- <span id="page-46-3"></span>• אם עדכון מנהל ההתקן אינו מגיב במחשב שלך, יש להתקין את AWCC מאתר התמיכה של Dell.

### **התקנת AWCC מאתר התמיכה של Dell**

- **.1** יש להוריד את הגירסה האחרונה של הפריטים הבאים באתר www.dell.com/support/drivers
	- Alienware Command Center •
	- Alienware AW3420DW Monitor .
	- **.2** יש לנווט לתיקיה שבה שמרת את קובצי ההתקנה.
- **.3** בצע לחיצה כפולה על קובץ ההתקנה, ומלא אחר ההוראות על המסך כדי להשלים את ההתקנה.

### **ניווט בחלון AlienFX**

<span id="page-47-0"></span>בעזרת Center Command Alienware, AlienFX מאפשרת לך לשלוט בצבעי תאורת ה- LED ואפקטי המעבר לגבי צג ה-Alienware שלך.

במסך הבית של AWCC, יש ללחוץ על **FX** בראש שורת התפריטים כדי לגשת למסך הבית של AlienFX.

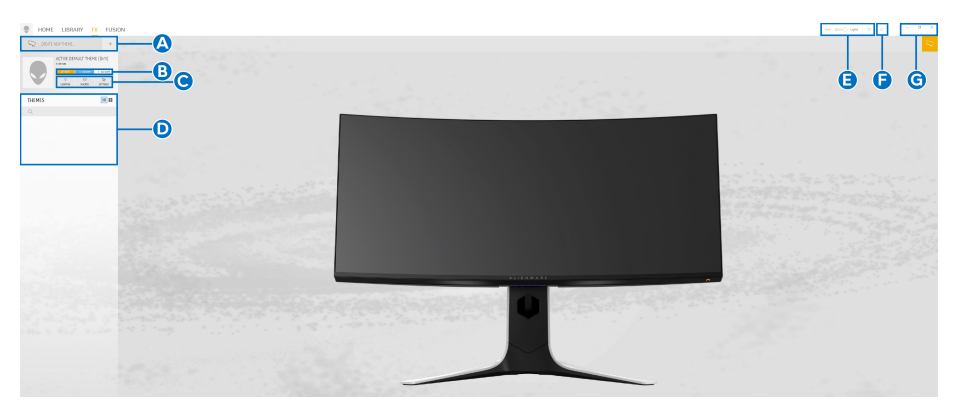

הטבלה הבאה מתארת את הפונקציות והתכונות במסך הבית:

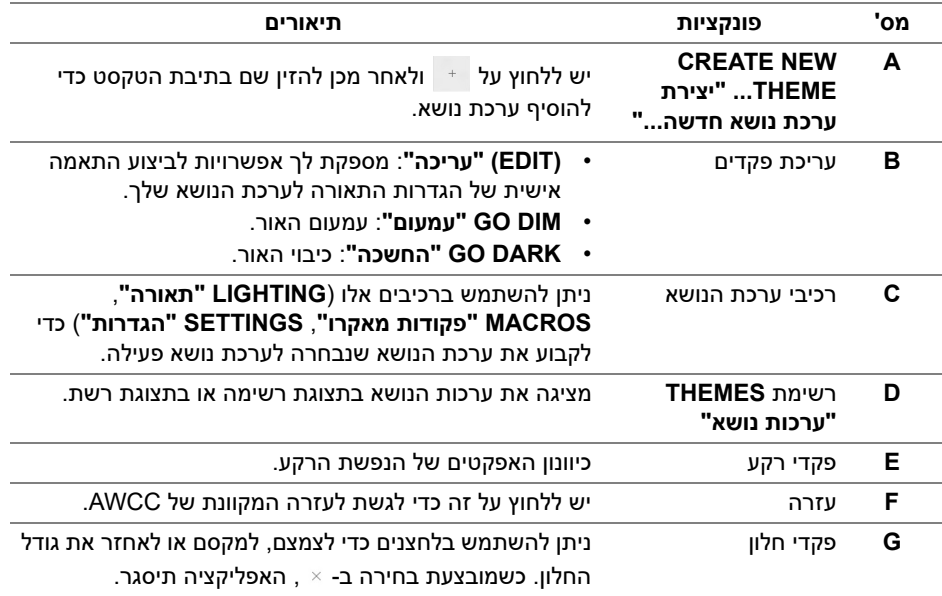

לאחר שהתחלת להתאים אישית ערכת נושא, המסך הבא יופיע:

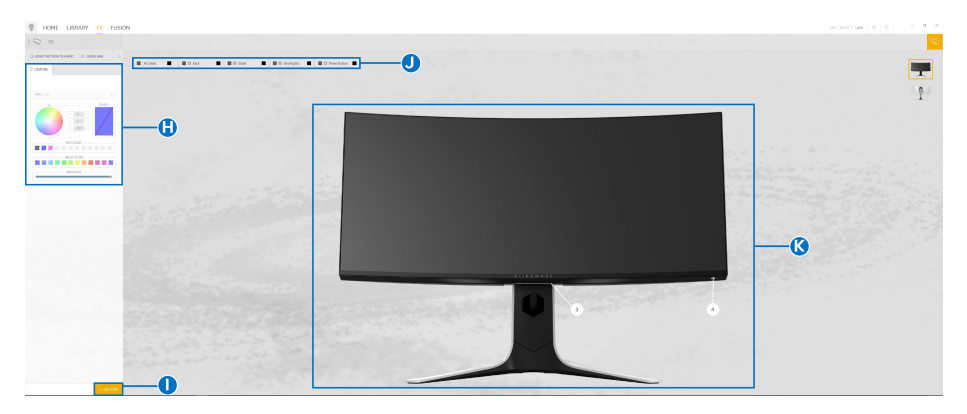

**מסך עם התצוגה הקדמית של הצג**

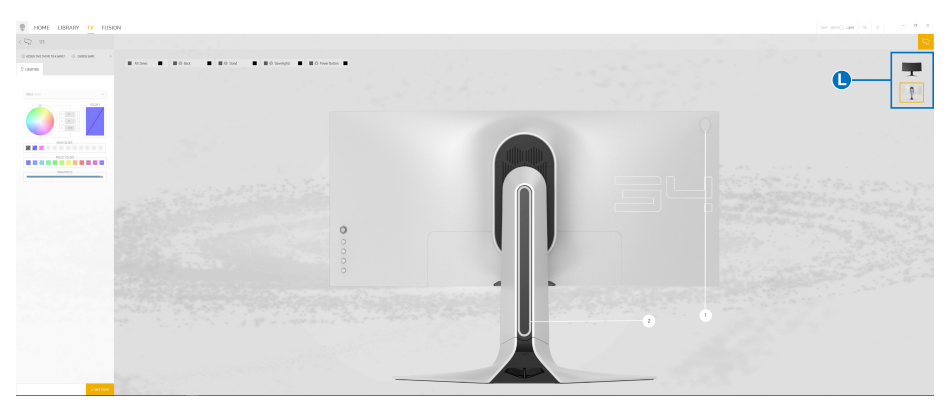

**מסך עם התצוגה האחורית של הצג**

הטבלה הבאה מתארת את הפונקציות והתכונות במסך:

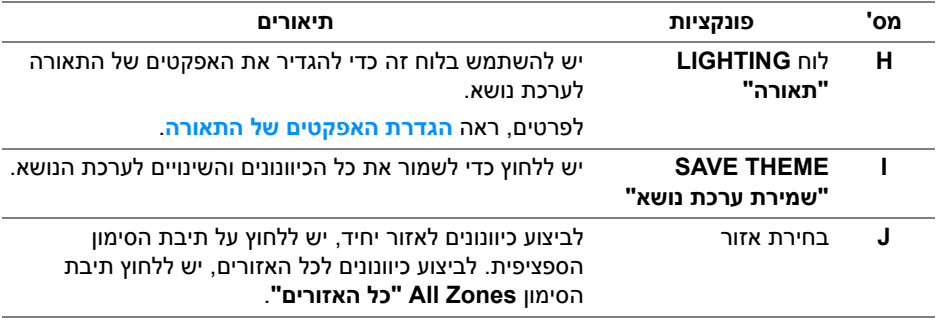

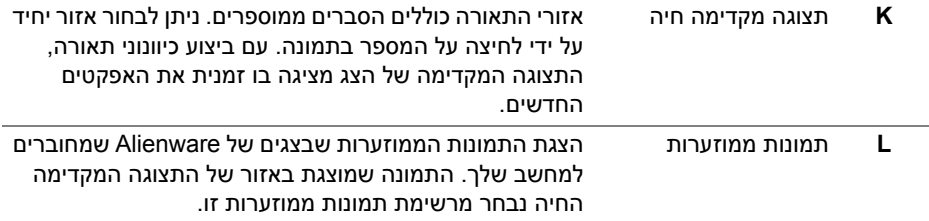

### **יצירת ערכת נושא**

ליצירת ערכת נושא עם הגדרות התאורה המועדפות שלך:

- **.1** יש להפעיל את AWCC.
- <span id="page-49-0"></span>**.2** יש ללחוץ על **FX** בשורת התפריטים העליונה כדי לגשת למסך הבית של AlienFX.
- **.3** בפינה השמאלית העליונה של החלון, יש ללחוץ על כדי ליצור ערכת נושא חדשה.
- <span id="page-49-1"></span>**.4** יש להזין את שם ערכת הנושא בתיבת הטקסט **THEME NEW CREATE" יצירת ערכת נושא חדשה"**.
	- **.5** יש לפרט את אזור/י התאורה שברצונך חבצע בהם כיוונוני תאורה על ידי:
	- בחירה בתיבת/תיבות סימון האזור שמעל לאזור התצוגה המקדימה החיה, או
		- לחיצה על ההסבר הממוספר שבתמונת הצג
- <span id="page-49-2"></span>**.6** בלוח **LIGHTING" תאורה"**, יש לבחור באפקטים של התאורה המבוקשים מהרשימה הנפתחת, כולל **[Morph"](#page-50-1) התמרת צורה"**, **[Pulse"](#page-51-0) מתקפים"**, **[Color"](#page-51-1) צבע"**, **[Spectrum"](#page-52-0) ספקטרום"**, ו-**[Breathing"](#page-52-1) נשימה"**. לפרטים, ראה **הגדרת [האפקטים](#page-50-0) של [התאורה](#page-50-0)**.
	- **הערה: אפשרות ה-Spectrum" ספקטרום" זמינה רק כשנבחרת האפשרות All Zones" כל האזורים" לביצוע כיוונוני תאורה.**
		- **.7** יש לחזור על [שלב](#page-49-1) 5 ועל [שלב](#page-49-2) 6 כדי שיהיו יותר אפשרויות ביצועי תצורה זמינים להעדפתך.
- **.8** כשסיימת, יש ללחוץ על **THEME SAVE" שמור ערכת נושא"**. תופיע הודעה מוקפצת בפינה הימנית התחתונה של המסך.

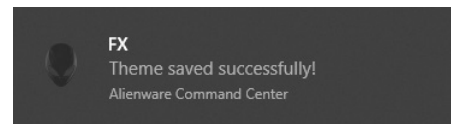

### **הגדרת האפקטים של התאורה**

<span id="page-50-0"></span>הלוח של **LIGHTING" תאורה"** מספק אפקטים שונים של תאורה. יש לך אפשרות ללחוץ על **Effect" אפקט"** כדי לפתוח את התפריט הנפתח עם אפשרויות זמינות.

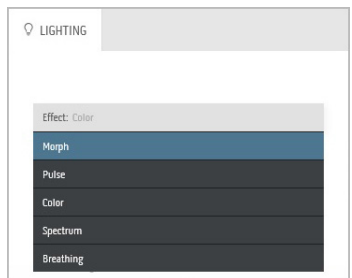

**הערה: יתכן שהאפשרויות המוצגות יהיו שונות בהתאם לאזור/י התאורה שפירטת.** הטבלה הבאה מספקת סקירה של האפשרויות השונות:

#### **Morph" התמרת צורה" תיאורים**

<span id="page-50-1"></span>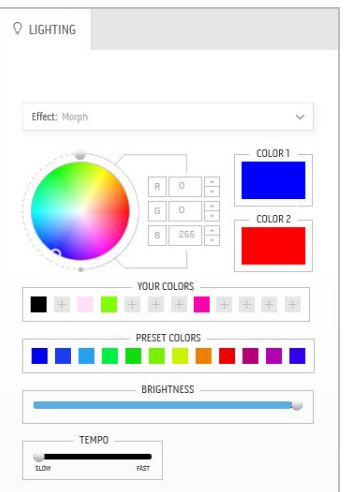

האפקט משנה את צבע האור מאחד לאחר במעבר חלק. לביצוע כיוונונים:

**.1** יש לבחור בצבע מועדף מלוח הצבעים או מרשימת **COLORS PRESET" צבעים מוגדרים מראש"**. יוצגו הצבע שנבחר וקודי צבע RGB שלו בשדה

הימני.

**הערה:** כדי לשנות את הצבע, יש להשתמש בלחצני החצים למעלה ולמטה שליד תיבות B/G/R כדי לערוך את קודי הצבעים.

**.2** כדי להוסיף את הצבע שנבחר לרשימת **YOUR COLORS" הצבעים שלך"** לגישה מהירה בעתיד,

יש ללחוץ על . ניתן להוסיף לרשימה 12 צבעים לכל היותר.

**הערה:** כדי להסיר את שבב הצבע הקיים מהרשימה, יש לבצע לחיצה ימנית עליו.

- **.3** יש לחזור על השלבים הקודמים כדי לפרט כי **Color 2 "צבע 2"** יהיה צבע האור המסיים.
- **.4** יש לגרור את המחוון **BRIGHTNESS" בהירות"** כדי לכוונן את בהירות הצבע.
- **.5** יש לגרור את המחוון **TEMPO" טמפו"** כדי לכוונן את מהירות המעבר.

#### **Pulse" מתקפים" תיאורים**

## <span id="page-51-0"></span>O LIGHTING Effect: Puls COLOR 1 **YOUR COLORS** + + + - + + + + PRESET COLORS . . . RRIGHTNESS **TEMPO**

האפקט גורם לאור להבהב עם הפסקות קצרות. לביצוע כיוונונים:

**.1** יש לבחור בצבע מועדף מלוח הצבעים או מרשימת **COLORS PRESET" צבעים מוגדרים מראש"**.

יוצגו הצבע שנבחר וקודי צבע RGB שלו בשדה הימני.

**הערה:** כדי לשנות את הצבע, יש להשתמש בלחצני החצים למעלה ולמטה שליד תיבות B/G/R כדי לערוך את קודי הצבעים.

**.2** כדי להוסיף את הצבע שנבחר לרשימת **YOUR COLORS" הצבעים שלך"** לגישה מהירה בעתיד,

יש ללחוץ על . ניתן להוסיף לרשימה 12 צבעים לכל היותר.

**הערה:** כדי להסיר את שבב הצבע הקיים מהרשימה, יש לבצע לחיצה ימנית עליו.

- **.3** יש לגרור את המחוון **BRIGHTNESS" בהירות"** כדי לכוונן את בהירות הצבע.
- **.4** יש לגרור את המחוון **TEMPO" טמפו"** כדי לכוונן את מהירות המתקפים.

**Color" צבע" תיאורים**

<span id="page-51-1"></span>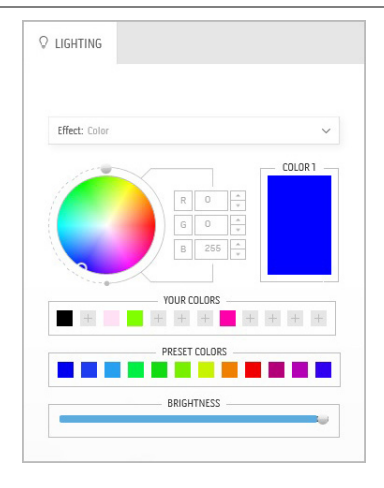

האפקט גורם לתאורת ה-LED להאיר בצבע סטטי יחיד.

לביצוע כיוונונים:

**.1** יש לבחור בצבע מועדף מלוח הצבעים או מרשימת **COLORS PRESET" צבעים מוגדרים מראש"**.

יוצגו הצבע שנבחר וקודי צבע RGB שלו בשדה הימני.

**הערה:** כדי לשנות את הצבע, יש להשתמש בלחצני החצים למעלה ולמטה שליד תיבות B/G/R כדי לערוך את קודי הצבעים.

**.2** כדי להוסיף את הצבע שנבחר לרשימת **YOUR COLORS" הצבעים שלך"** לגישה מהירה בעתיד,

יש ללחוץ על . ניתן להוסיף לרשימה 12 צבעים לכל היותר.

**הערה:** כדי להסיר את שבב הצבע הקיים מהרשימה, יש לבצע לחיצה ימנית עליו.

**.3** יש לגרור את המחוון **BRIGHTNESS" בהירות"** כדי לכוונן את בהירות הצבע.

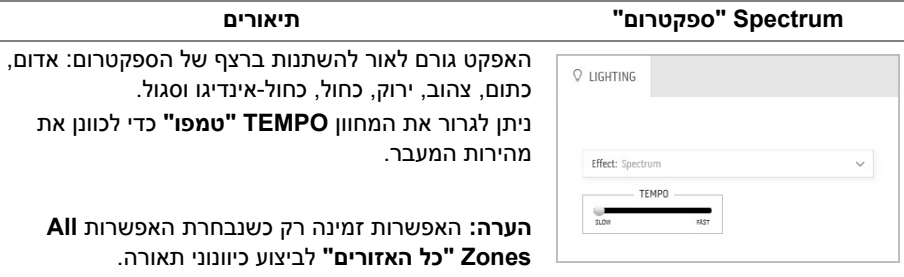

**Breathing" נשימה" תיאורים**

<span id="page-52-1"></span><span id="page-52-0"></span>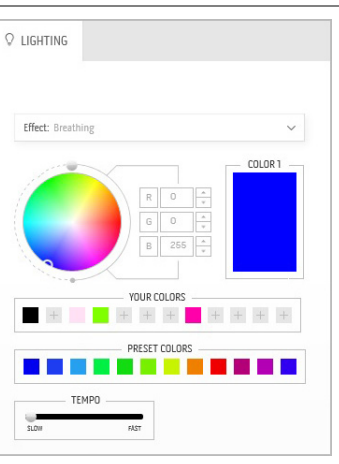

האפקט גורם לאור להשתנות מבהיר למעומעם. לביצוע כיוונונים:

**.1** יש לבחור בצבע מועדף מלוח הצבעים או מרשימת **COLORS PRESET" צבעים מוגדרים מראש"**. יוצגו הצבע שנבחר וקודי צבע RGB שלו בשדה הימני.

**הערה:** כדי לשנות את הצבע, יש להשתמש בלחצני החצים למעלה ולמטה שליד תיבות B/G/R כדי לערוך את קודי הצבעים.

- **.2** כדי להוסיף את הצבע שנבחר לרשימת **YOUR COLORS" הצבעים שלך"** לגישה מהירה בעתיד, יש ללחוץ על . ניתן להוסיף לרשימה 12 צבעים לכל היותר.
- **.3** יש לגרור את המחוון **TEMPO" טמפו"** כדי לכוונן את מהירות המעבר.

## <span id="page-53-2"></span>**פתרון בעיות**

<span id="page-53-0"></span>**אזהרה: לפני שתתחיל בהליך כלשהו מסעיף זה, יש למלא אחר הוראות [בטיחות](#page-59-4).**

### **בדיקה עצמית**

<span id="page-53-1"></span>הצג שברשותך כולל תכונת בדיקה עצמית אשר מוודאת כי הוא פועל בצורה תקינה. אם הצג והמחשב מחוברים בצורה תקינה אך מסך הצג נשאר חשוך, הפעל את הבדיקה העצמית של הצג באמצעות ביצוע הפעולות הבאות:

- **.1** כבה את המחשב ואת הצג.
- **.2** נתק את כבל הוידאו מגב המחשב. לוידוא תפעול בדיקה עצמית תקינה, יש להסיר את כל הכבלים הדיגיטליים מגב המחשב.
	- **.3** הדלק את הצג.

**הערה: תיבת דו-שיח תופיע (על רקע שחור) אם הצג פועל ואינו מזהה אות וידיאו. בעת שמופעל מצב בדיקה-עצמית, נורית ההפעלה מהבהבת באור לבן.** 

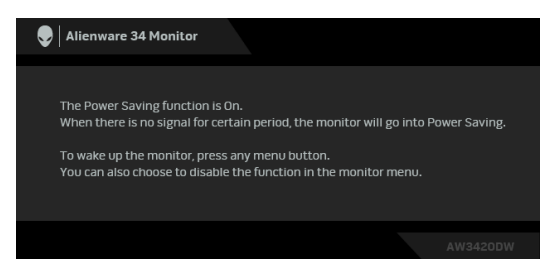

**הערה: תיבה זו מופיעה גם במהלך הפעלה רגילה של המערכת אם כבל הווידיאו מתנתק או ניזוק.**

**.4** כבה את הצג וחבר בחזרה את כבל הוידאו; לאחר מכן, הדלק את המחשב ואת הצג.

אם לאחר שביצעת את ההליך הקודם מסך הצג עדיין חשוך, יש לבדוק את שלט הוידאו ואת המחשב, בגלל שהצג פועל כשורה.

### **אבחון מובנה**

<span id="page-54-0"></span>הצג כולל כלי אבחון מובנה בעזרתו אפשר לקבוע אם אופן הפעולה החריג בו נתקלת קשור לצג או למחשב ולכרטיס המסך שלו.

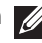

**הערה: אפשר להפעיל את האבחון המובנה רק כאשר כבל הוידאו מנותק והצג במצב בדיקה עצמית.**

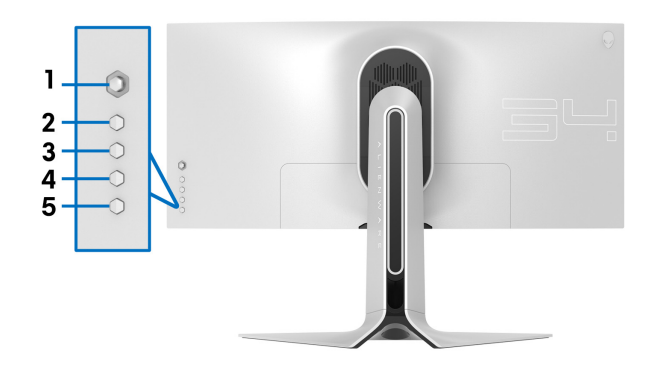

להפעלת האבחון המובנה:

- **.1** יש לוודא שהמסך נקי (אין חלקיקי אבק על משטח המסך).
- **.2** יש לנתק את כבל/י הוידאו שבגב המחשב או הצג. הצג יעבור אז למצב בדיקה עצמית.
	- **.3** לחץ לחיצה ארוכה על **לחצן 3** במשך 5 שניות. יופיע מסך אפור לאחר שנייה .1
		- **.4** יש לבדוק בקפידה את המסך ולנסות לאתר חריגות.
			- **.5** לחץ שוב על **לחצן** .**3** צבע המסך ישתנה לאדום.
				- **.6** בדוק את התצוגה ונסה לאתר חריגות.

**.7** יש לחזור על שלבים 5 ו 6- כדי לבדוק את התצוגה במסך ירוק, כחול, שחור ולבן. הבדיקה תסתיים כאשר יופיע המסך הלבן. ליציאה, לחץ פעם נוספת על **לחצן** .**3** אם לא זיהית חריגות כלשהן במסך כאשר השתמשת בכלי האבחון המובנה, הצג פועל כשורה. בדוק את כרטיס המסך ואת המחשב.

### **בעיות נפוצות**

הטבלה הבאה מכילה מידע כללי לגבי בעיות שכיחות בצג ופתרונות אפשריים:

<span id="page-55-0"></span>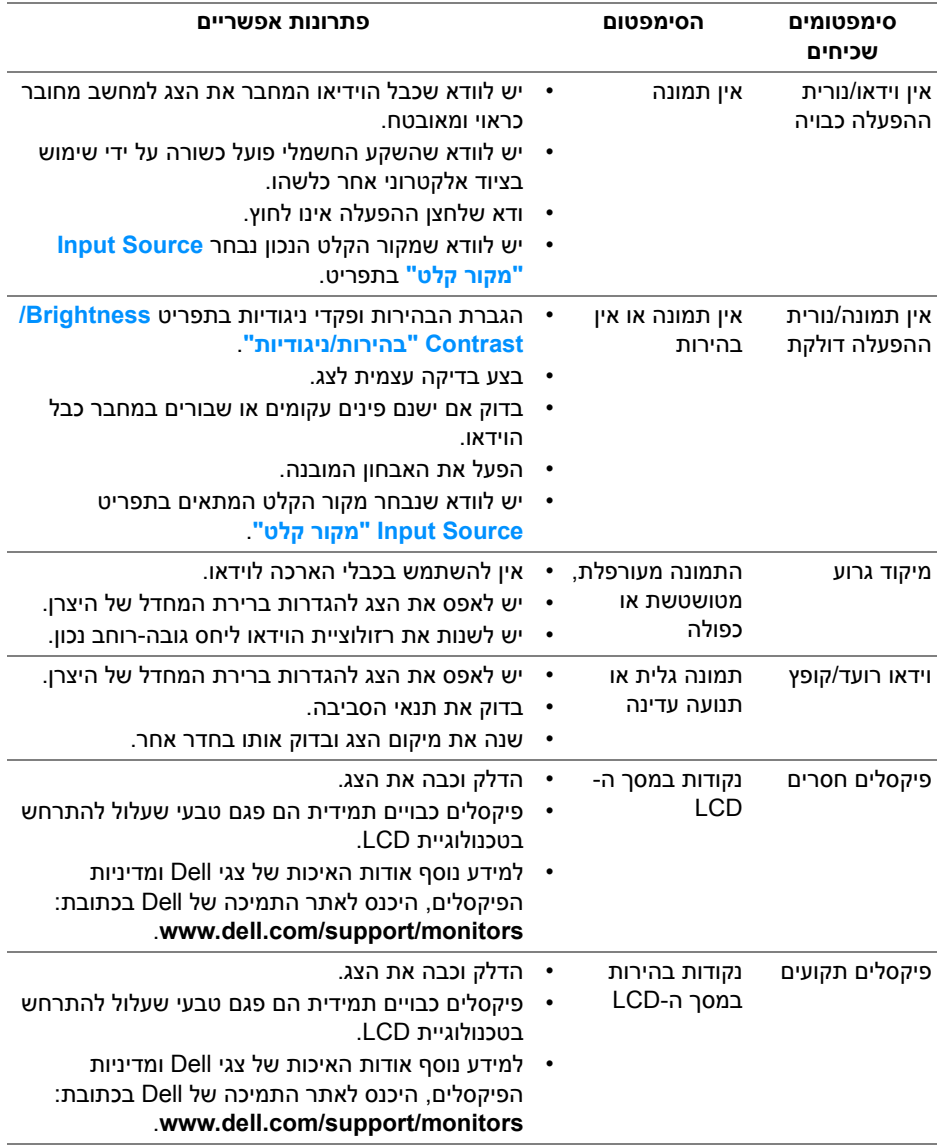

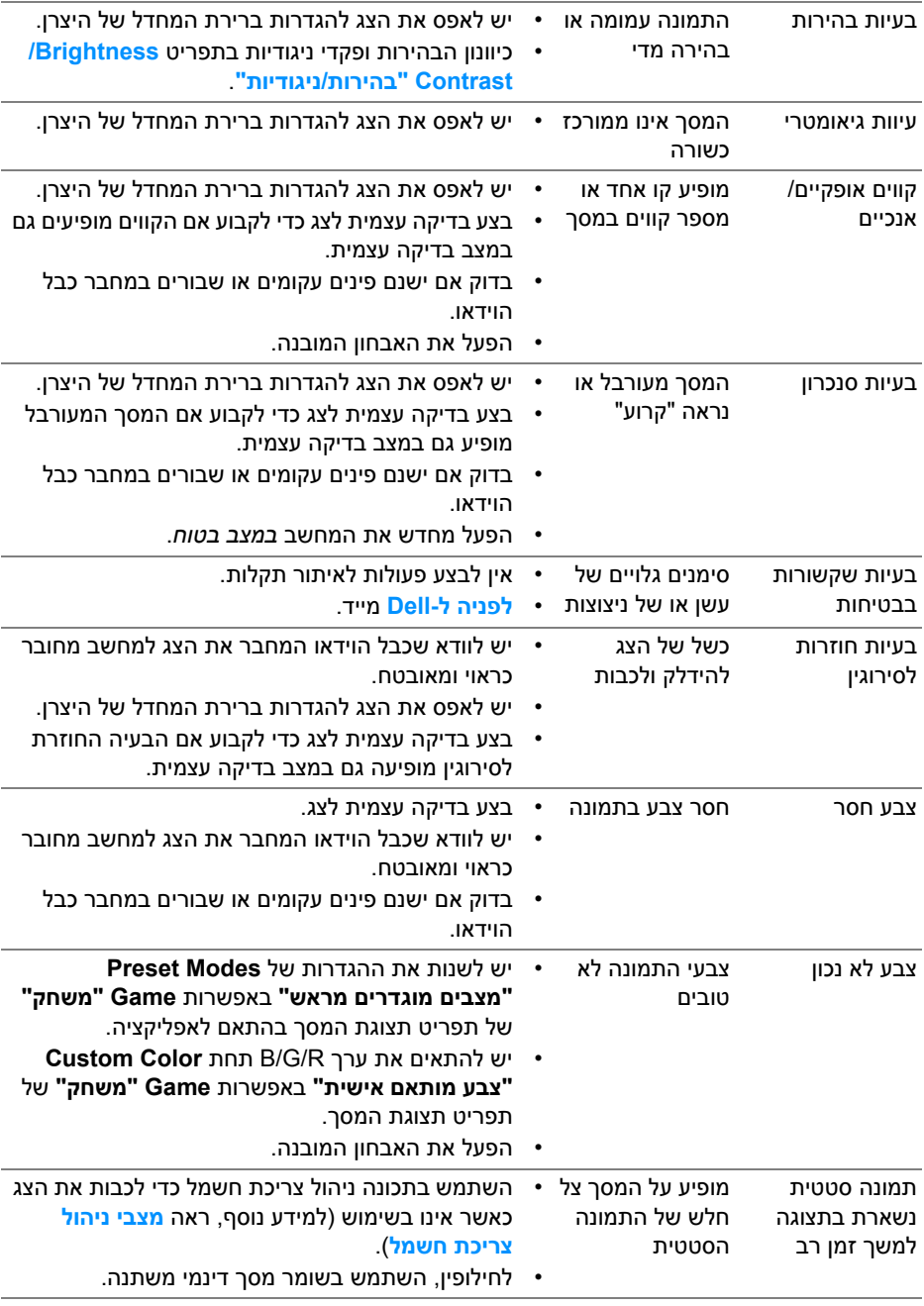

### **בעיות ספציפיות של המוצר**

<span id="page-57-0"></span>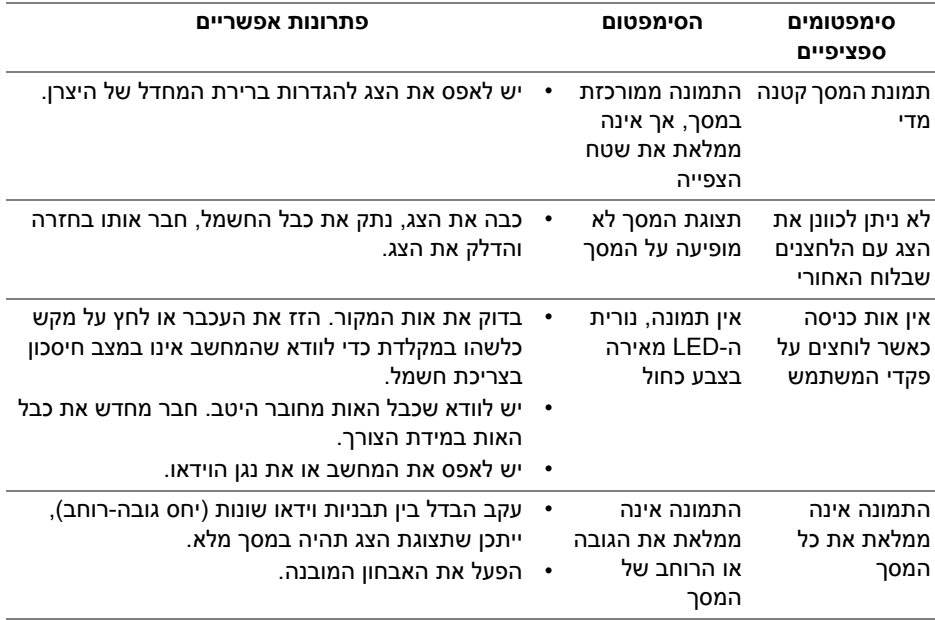

## <span id="page-57-2"></span>**בעיות ספציפיות בממשק Bus Serial Universal) USB(**

<span id="page-57-1"></span>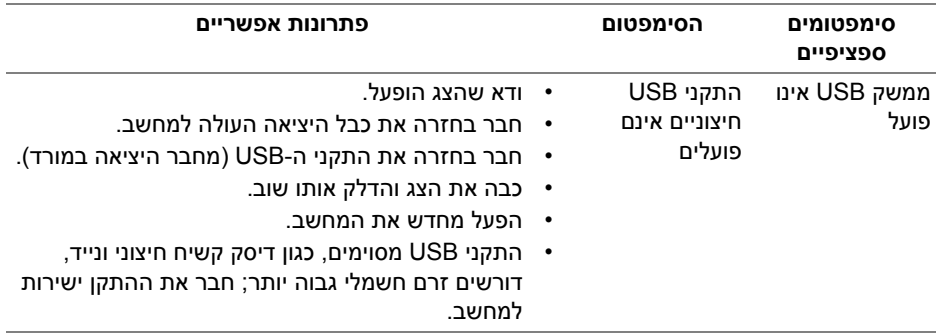

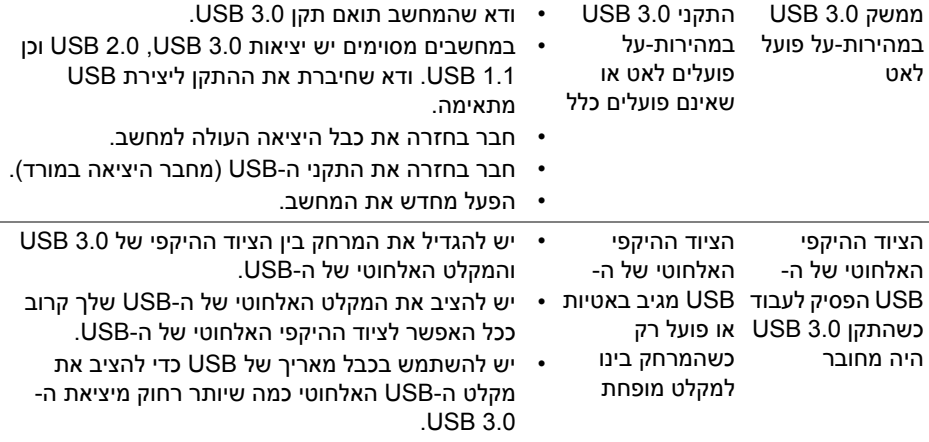

## <span id="page-59-4"></span>**נספח**

### **אזהרה: הוראות בטיחות**

<span id="page-59-0"></span>**אזהרה: שימוש בבקרים, בהתאמות או בנהלים שאינם אלה שצוינו בתיעוד זה עלול לגרום לחשיפה להתחשמלות, לסכנות חשמליות ו/או לסכנות מכניות.**

<span id="page-59-1"></span>לקבלת מידע על הוראות בטיחות, יש לעיין במידע אודות בטיחות, סביבה ותקינה (SERI(.

### **הודעות FCC) ארה"ב בלבד) ומידע נוסף על תקנות**

ראו הודעות FCC ומידע נוסף על תקנות באתר אודות ציות לתקנות בכתובת www.dell.com/regulatory\_compliance.

### **לפניה ל-Dell**

<span id="page-59-2"></span>**מספר הטלפון עבור לקוחות בארה"ב הוא -800WWW-DELL) 800-999-3355(.**

<span id="page-59-3"></span>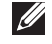

**הערה: אם אין ברשותך חיבור פעיל לאינטרנט, תוכל לאתר את הפרטים ליצירת קשר בחשבונית הרכישה, על הטופס המצורף לאריזה, על החשבון או בקטלוג המוצרים של Dell.**

**Dell מציעה מספר אפשרויות למתן שירות ולתמיכה באינטרנט ובטלפון. הזמינות משתנה בהתאם לארץ ולמוצר, וייתכן ששירותים מסויימים לא יהיו זמינים באזורך.** 

- סיוע טכני מקוון: **[monitors/support/com.dell.www](https://www.dell.com/support/monitors)**
	- פנייה ל-Dell: **[contactdell/com.dell.www](https://www.dell.com/contactdell)**